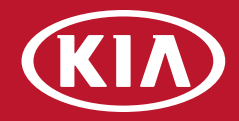

# **2018 MapCare Manual for Dealers**

# **Version 1.4**

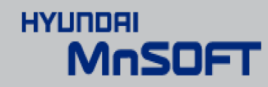

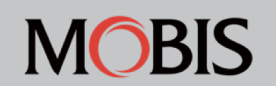

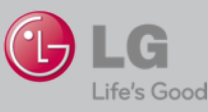

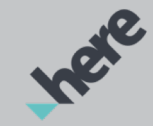

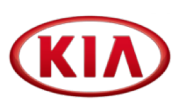

# **This document is split into four sections:**

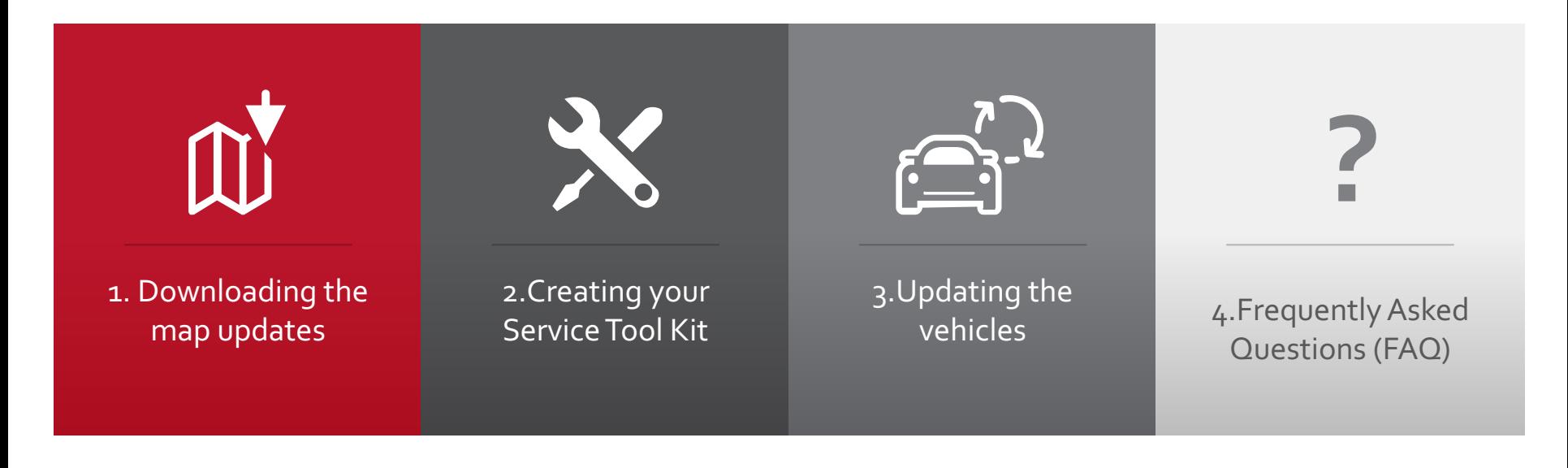

⊝ੰ

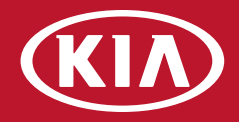

# **1.Downloading the map updates**

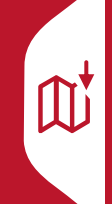

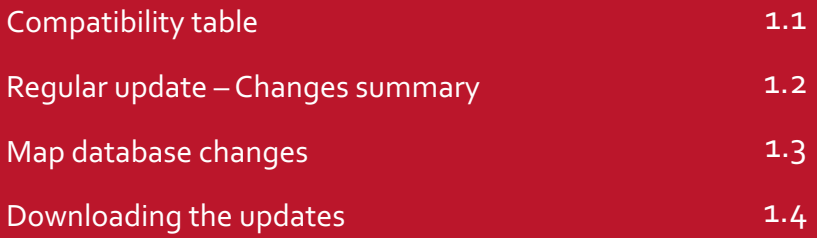

# 1.1 Compatibility table

 $\overline{\mathbb{Q}}$ 

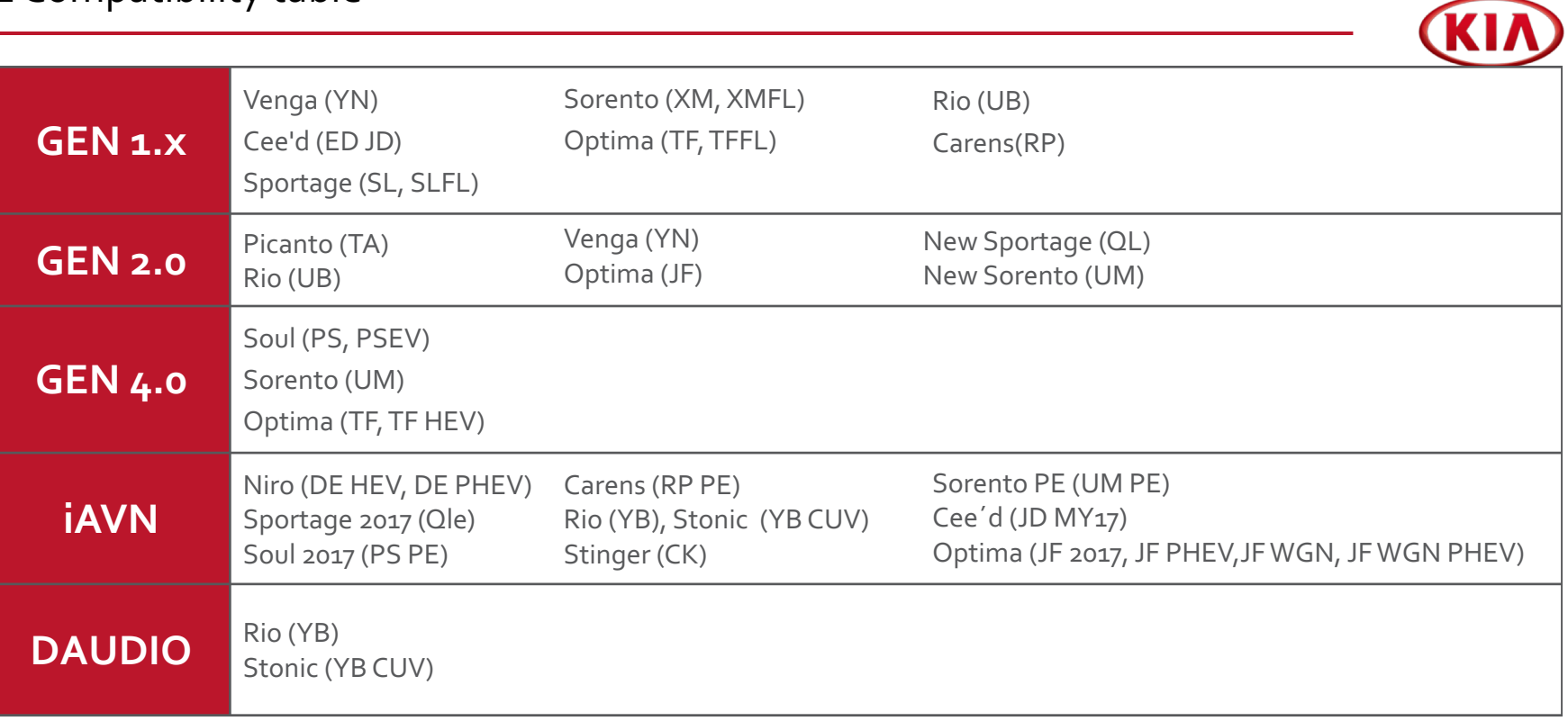

 $\widehat{\Xi}^2$ 

 $\boldsymbol{\chi}$ 

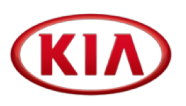

**Downloading and creating a SD card with the All Software package** is the fastest and most convenient way to create the **2018 update kit**

Download "All Software"**\*** (see **1.2.8**)

 $\mathbb{Q}^{\prime}$ 

Prepare the SD card (see **2.6 - 2.6.2**)

### **Step 1 Step 2 Step 3 Step 4**

Download map data**\*** files as needed (see **1.2.4 – 1.2.9**)

r<sup>a</sup>i

Continue with **2.7**

#### \* Gen 1.x map data is included in "All Software" file

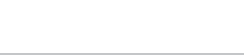

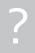

#### **Software needed for download:**

- Ø Windows 7, Windows 8 or Windows 10
- $\triangleright$  Web browser like FireFox, Chrome or Internet Explorer
- $\triangleright$  WinZIP or 7Zip extraction tool

#### **Hard drive space:**

 $\llap{$\widehat{\mathbb{R}}$}$ 

- $\triangleright$  Map data files need to be stored on PC for copying to Vehicle SD card (approx 42 GB)
- $\triangleright$  System Software will be copied one time to separate SD card or USB stick and can be deleted from hard drive after copy process

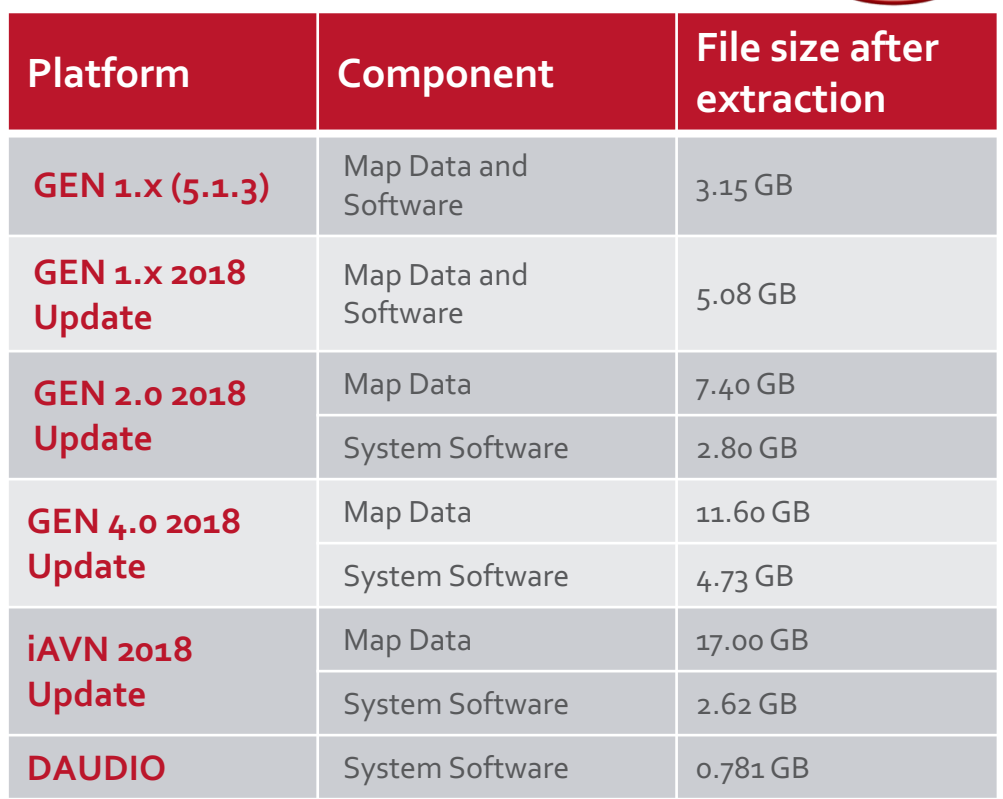

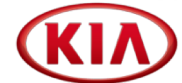

### 1.2.2 How to download the update

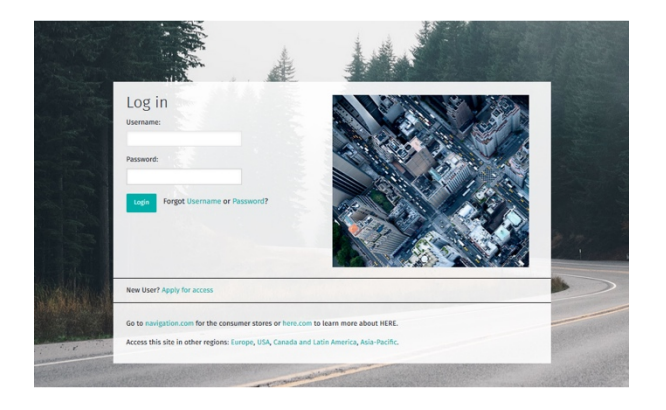

#### **Please use your Username and Password to Log In**

For security reasons, you will have to **change to a new password after first Log In**

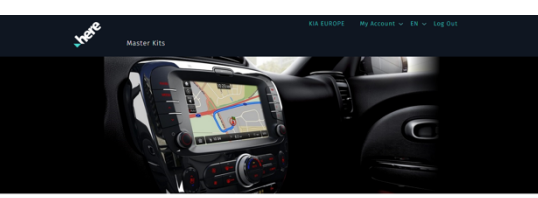

**IMPORTANT NOTICE** The 2018 Map Master and Software downloads are now available. In the attached 2018 MapCare manual you will find the ne on for this new unsides.

Welcome to the HERE Dealer Order Centre The HERE Dealer Order Centre gives approved dealers access to HERE products and services.

 $\checkmark$ **Master kits** load a Master kit to update the map in multiple vehicles.

MapCare Map and Software updates are available for Authorized Dealers at:

#### **<http://www.navigation.com/doc-emea>**

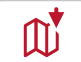

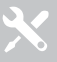

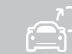

 $1\!\!1$ 

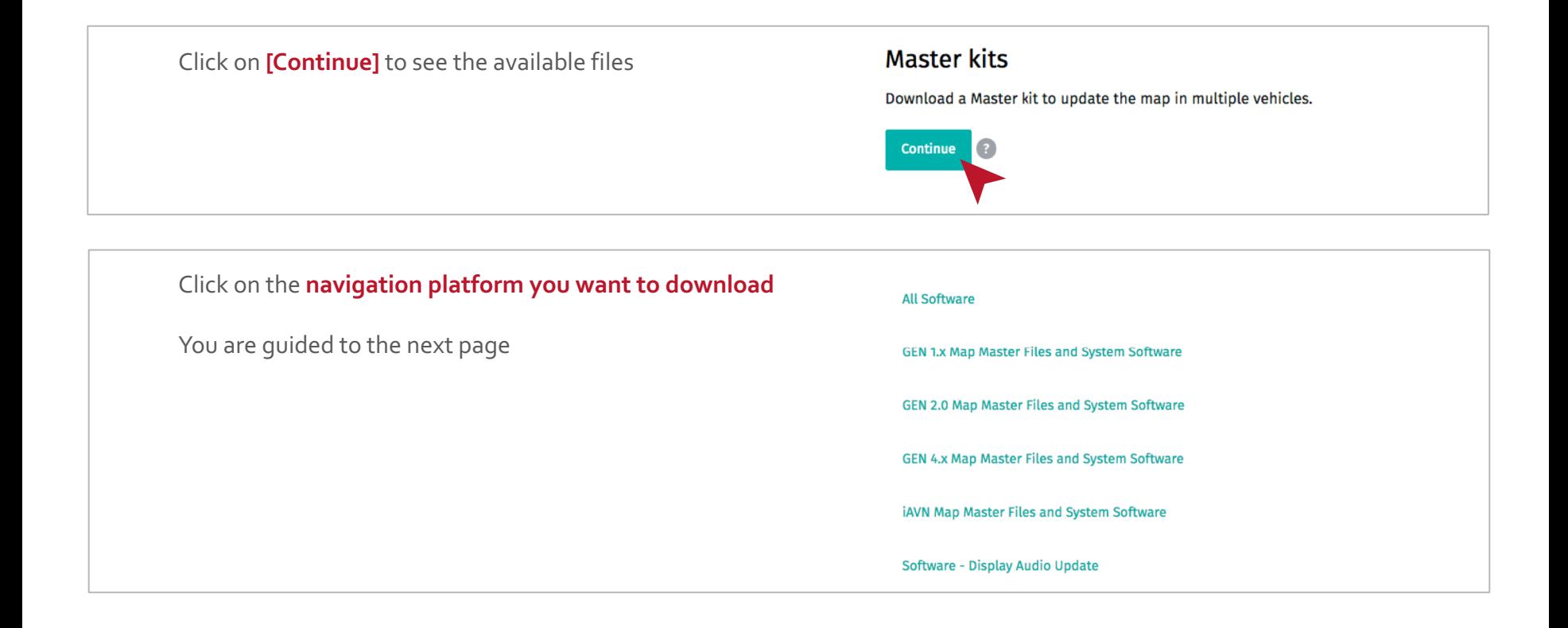

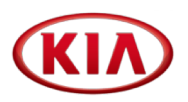

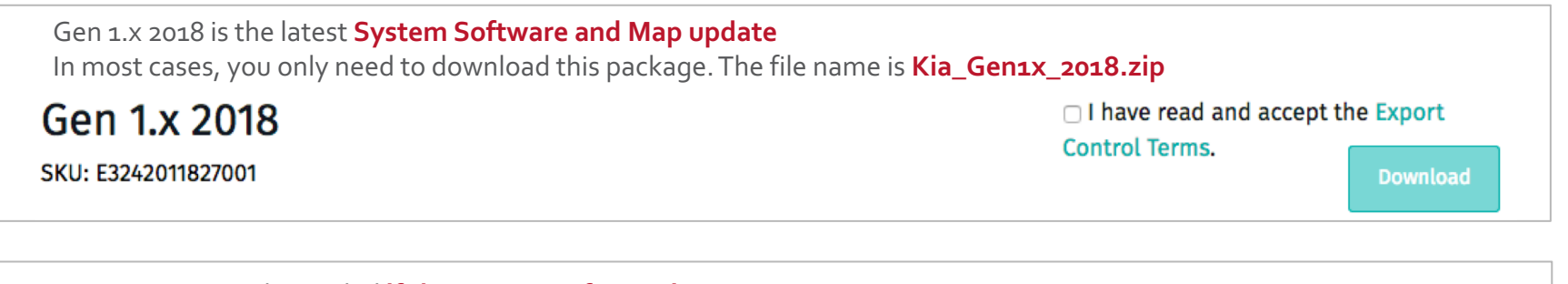

Gen 1.x 5.1.3 is only needed **if the system software is pre 5.1.3** In this case, you need to download and install both packages. The file name is **Kia\_Gen1x\_5\_1\_3.zip** □ I have read and accept the Export Gen 1.x 5.1.3 2018 **Control Terms.** SKU: E3242011826001 **Download** 

To request the personal download link, check the **"Export and Control Terms"** box and click **[Download]**

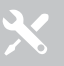

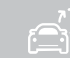

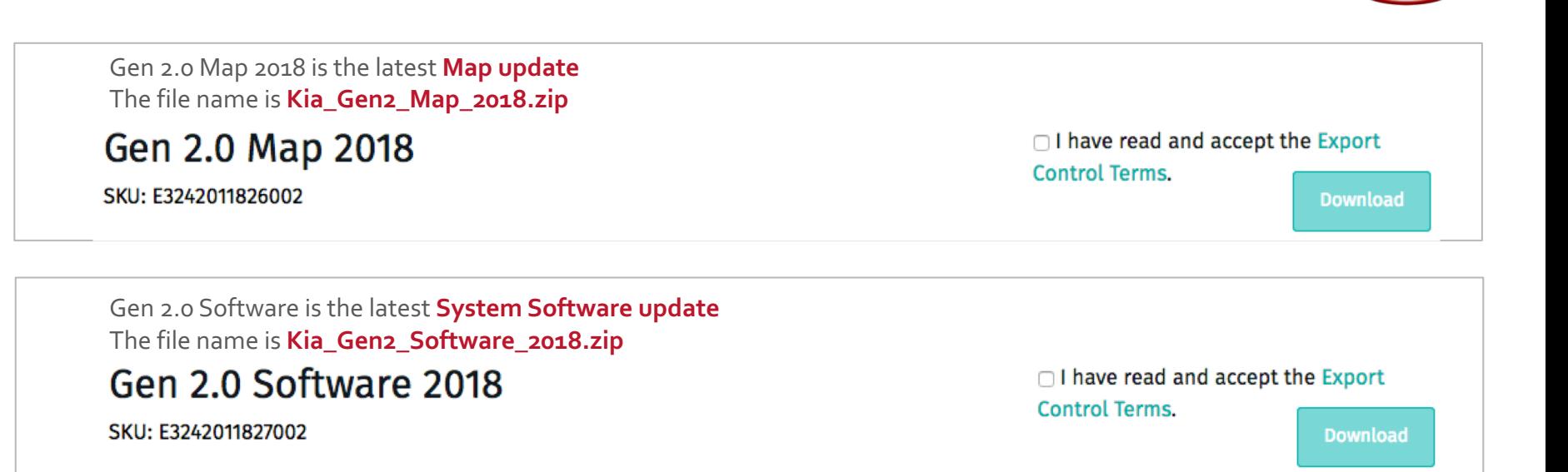

To request the personal download link, check the **"Export and Control Terms"** box and click **[Download]**

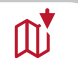

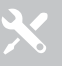

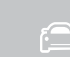

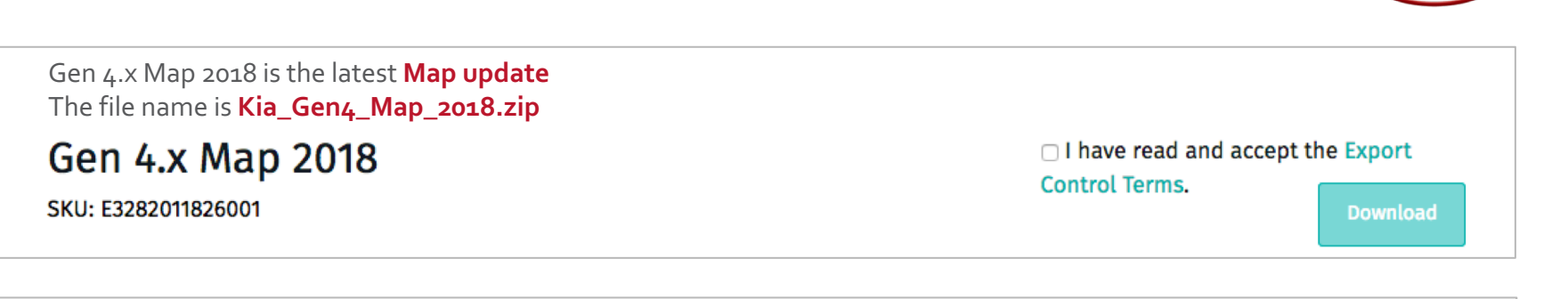

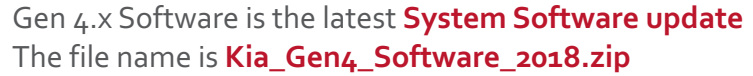

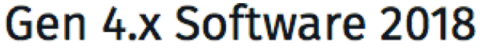

SKU: E3282011827001

□ I have read and accept the Export

**Control Terms.** 

**Download** 

To request the personal download link, check the **"Export and Control Terms"** box and click **[Download]**

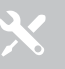

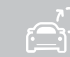

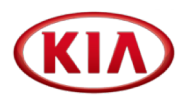

iAVN Map 2018 is the latest **Map update** The file name is **Kia\_iAVN\_Map\_2018.zip**

iAVN Map 2018

SKU: E3282011826002

 $\Box$  I have read and accept the Export **Control Terms. Download** 

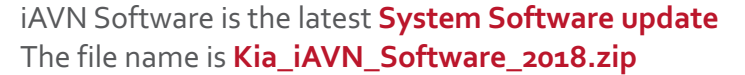

# **iAVN Software 2018**

SKU: E3282011827002

□ I have read and accept the Export

**Control Terms.** 

**Download** 

To request the personal download link, check the **"Export and Control Terms"** box and click **[Download]**

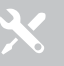

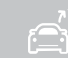

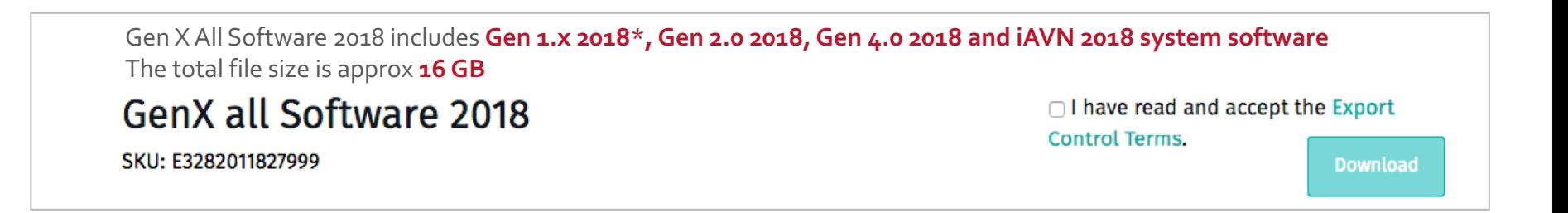

To request the personal download link, check the **"Export and Control Terms"** box and click **[Download]**

By clicking **"Save File"** the selected file will be downloaded to your computer

**\* Gen 1.x includes Map and Software**

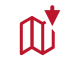

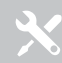

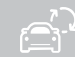

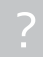

 $\textcolor{red}{\mathbb{O}}$ 

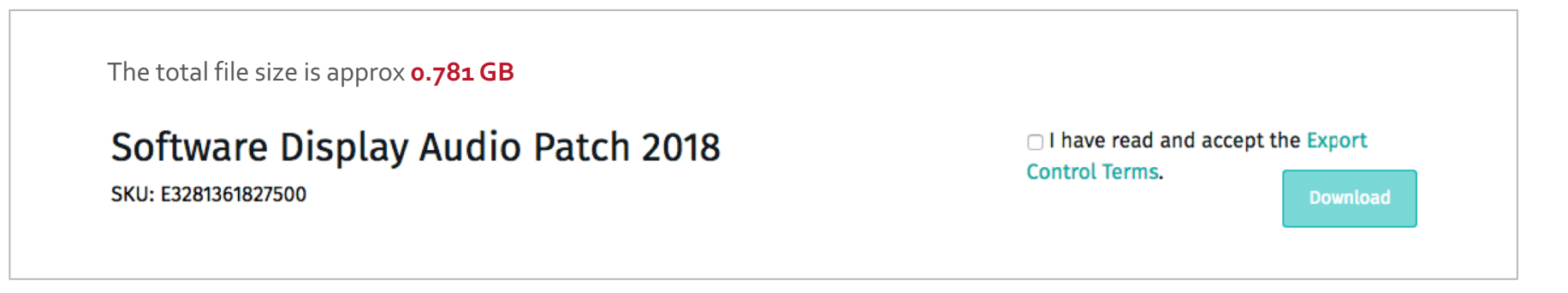

To request the personal download link, check the **"Export and Control Terms"** box and click **[Download]**

By clicking **"Save File"** the selected file will be downloaded to your computer

**\* Gen 1.x includes Map and Software**

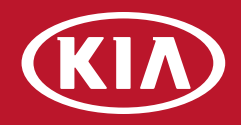

# **2. Creating your Service Tool Kit (STK)**

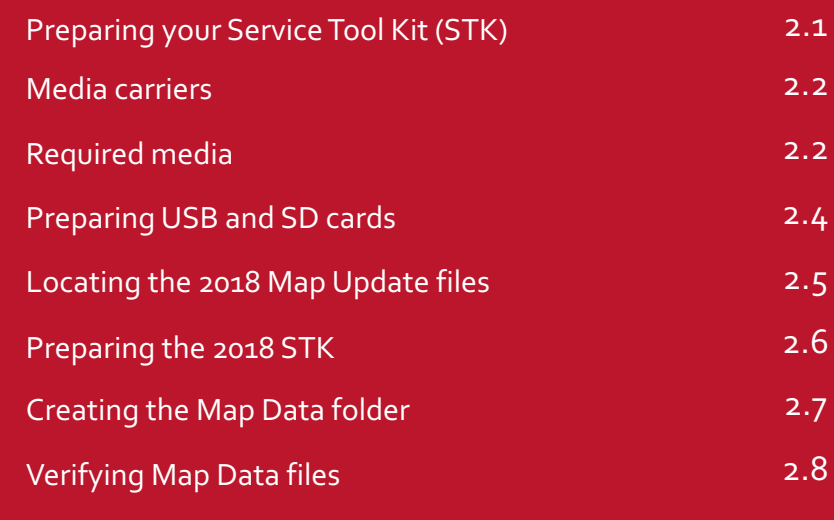

 $\overline{\mathbf{X}}$ 

2018 system software and map updates are available as a **download** to you

As highlighted in the Download Manual, **each platform is split into:**

#### **Software**

- $\triangleright$  It needs to be copied to a media (SD Card or USB stick, depending on the navigation platform) **one time only**
- $\triangleright$  After copying the software to the media, you may delete the files from your computer

#### **Map data**

 $\triangleright$  The 2018 files need to stay on your computer and be copied to the vehicle´s SD card for every update

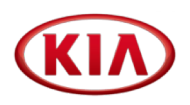

#### **The process is universal for all navigation platforms:**

- **1.** Download the files
- **2.** Extract the files to your hard drive
- **3.** Copy the files to SD card or USB stick

### 2.2 Media carriers

We suggest to create **3 different media carriers**:

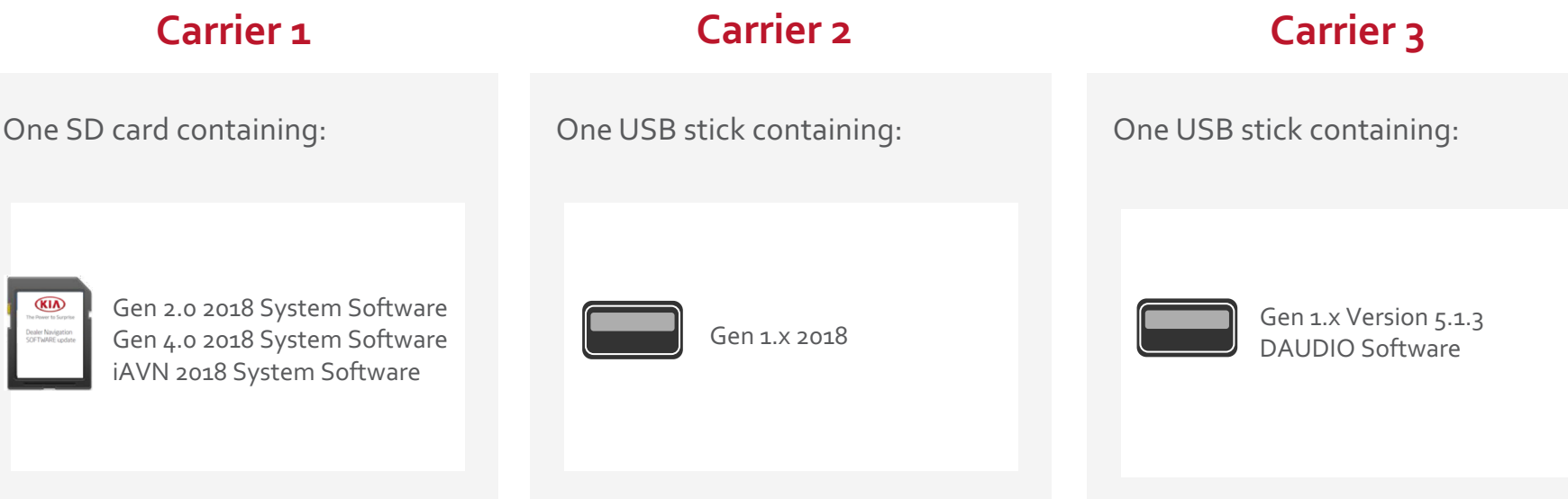

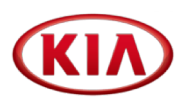

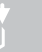

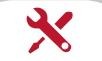

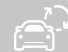

 $\mathbb{D}^{\star}$ 

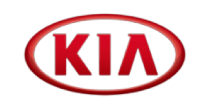

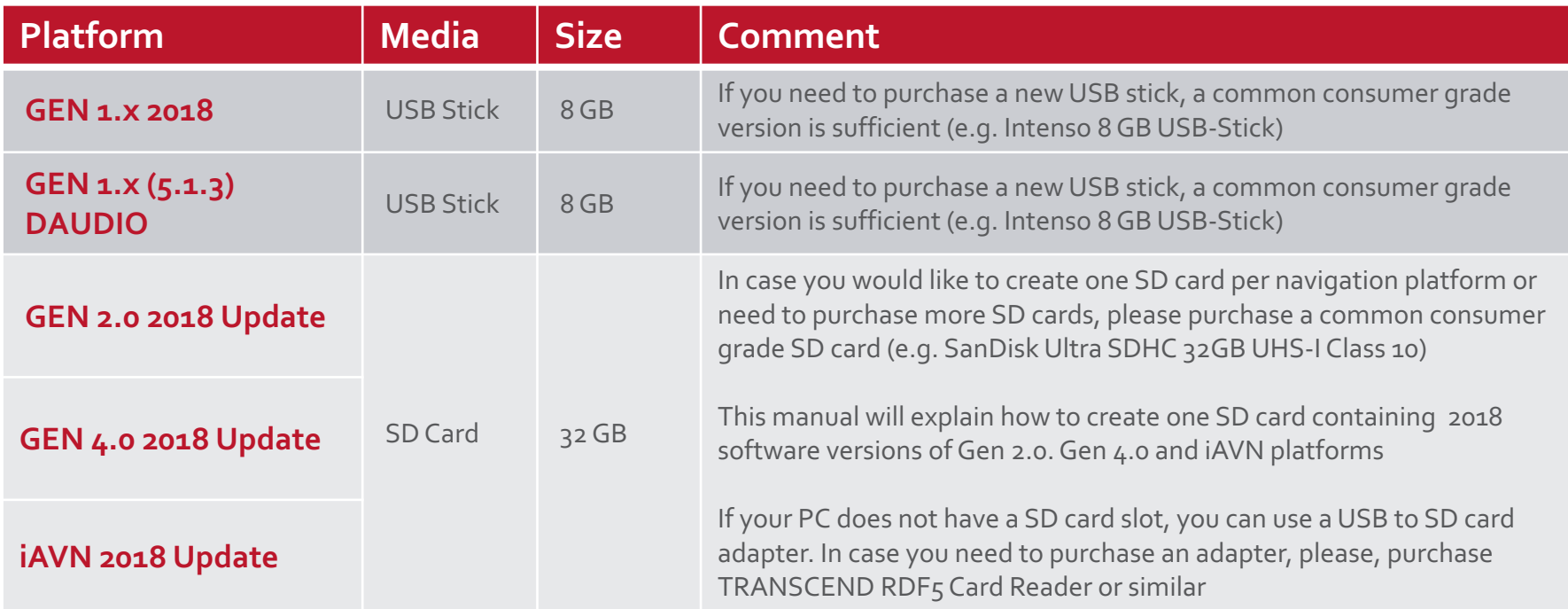

 $\widehat{\Xi}^2$ 

X

### 2.4 Preparing USB and SD cards

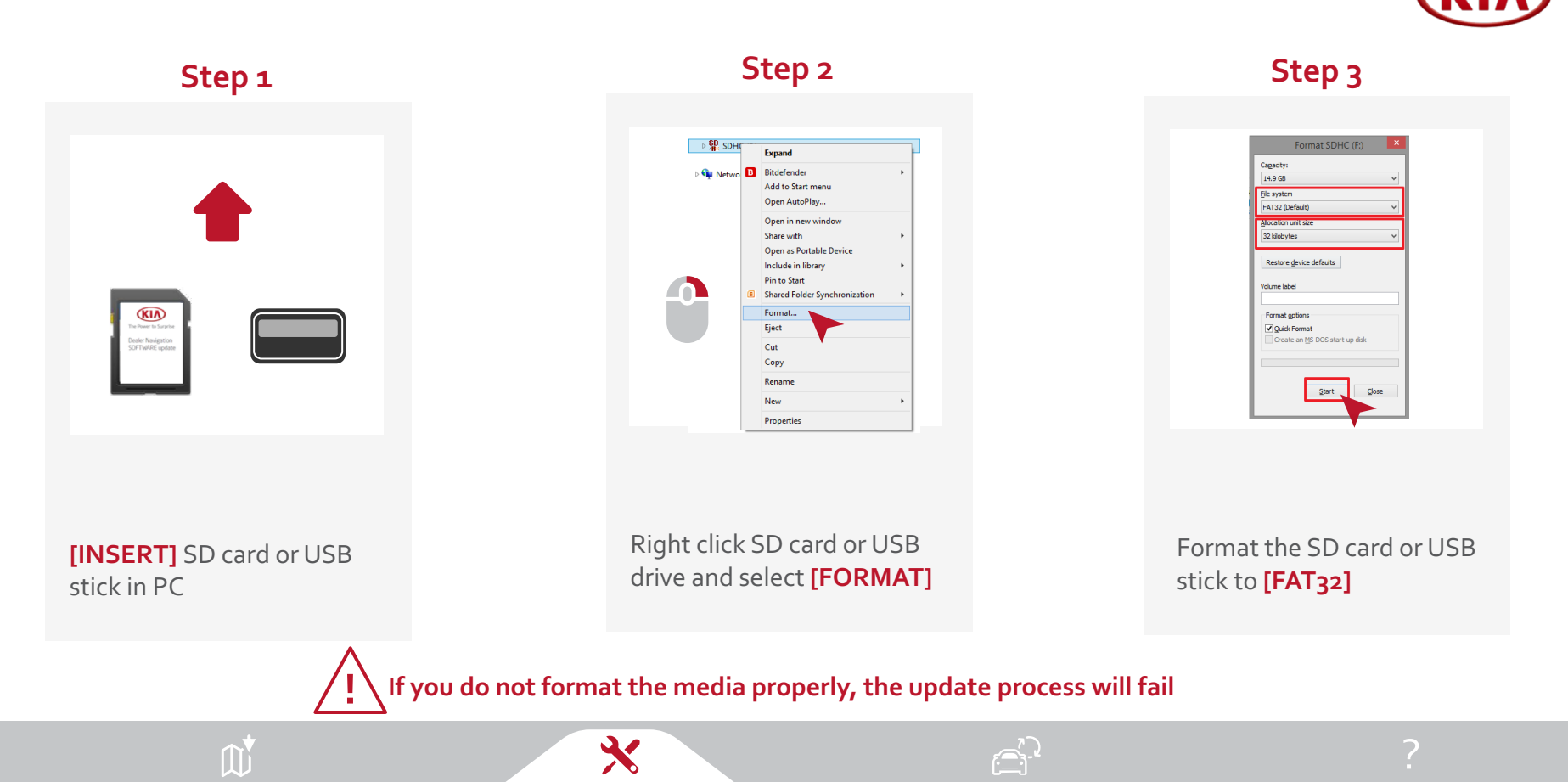

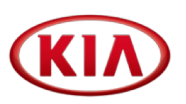

After downloading the files, please open the folder containing the downloads

The **file names** are:

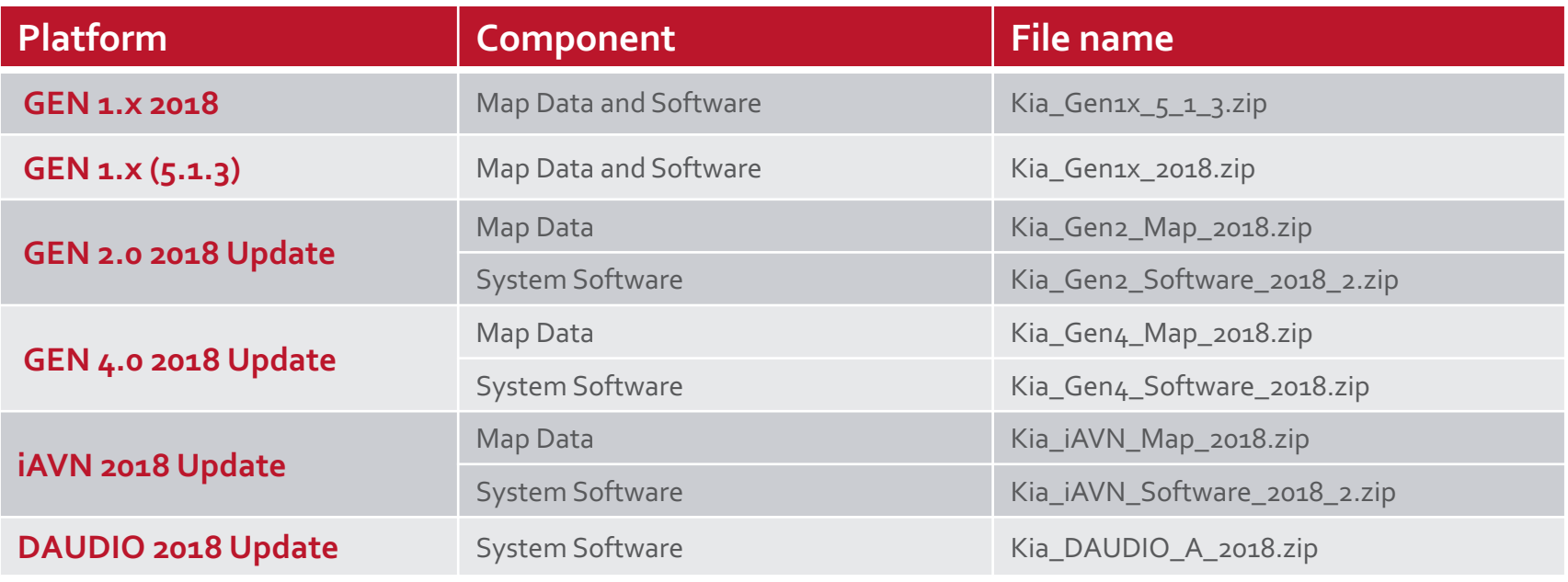

යු

 $\mathbf x$ 

These steps need to be performed **ONE TIME** only to create the STK As soon as the STK is ready, you may delete the files from your PC

2.6 Preparing the 2018 STK –GenXAll Software 2018

47

#### **Step 1 Step 2 Step 3**

**!**

Please open the folder with the downloaded ZIP files and locate the **Kia\_Genx\_all\_Software\_2018.zip**

Kia\_Genx\_all\_software.zip

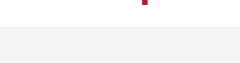

Right click on the file and select **[WinZip]**

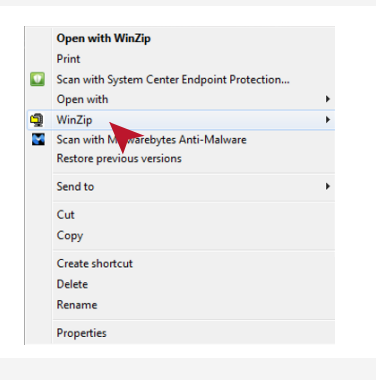

Select **[Extract to folder]**. WinZip will now extract the files to a new folder named like the nav platform

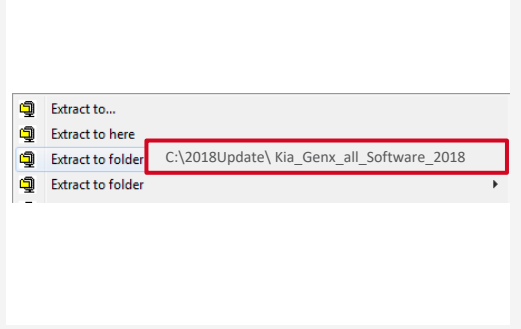

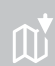

These steps need to be performed **ONE TIME** only to create the STK As soon as the STK is ready, you may delete the files from your PC

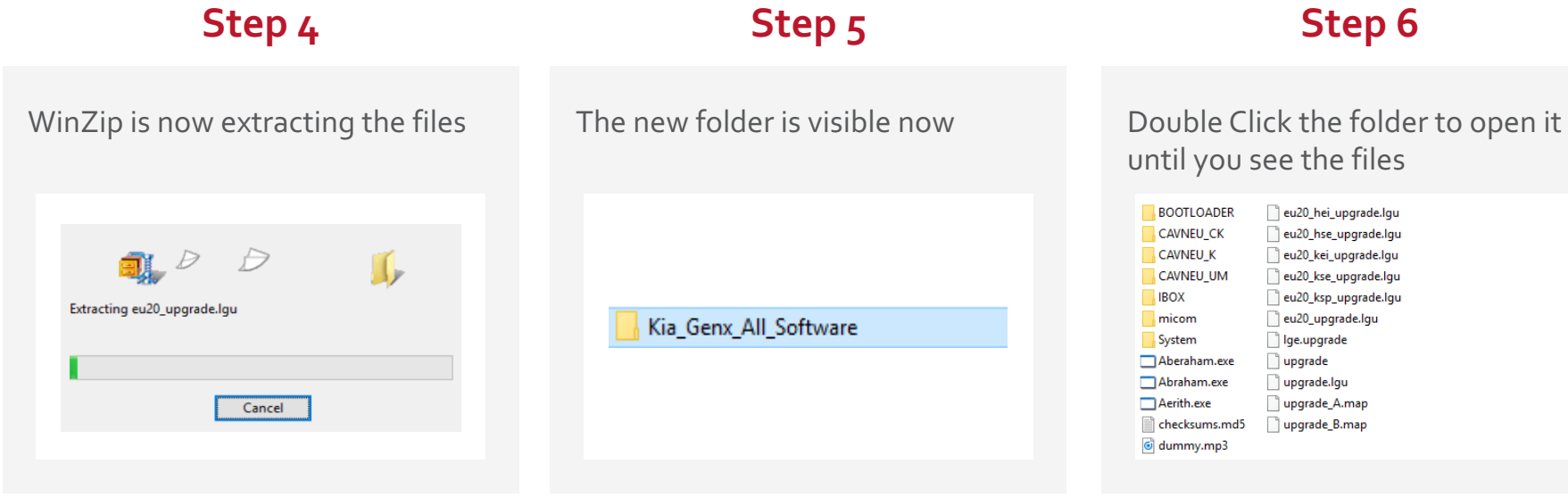

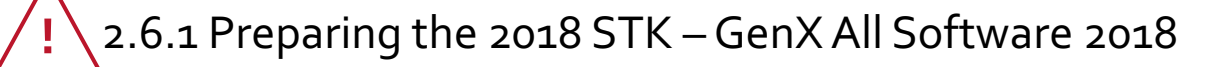

 $\mathbf x$ 

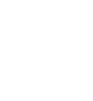

As soon as the STK is ready, you may delete the files from your PC

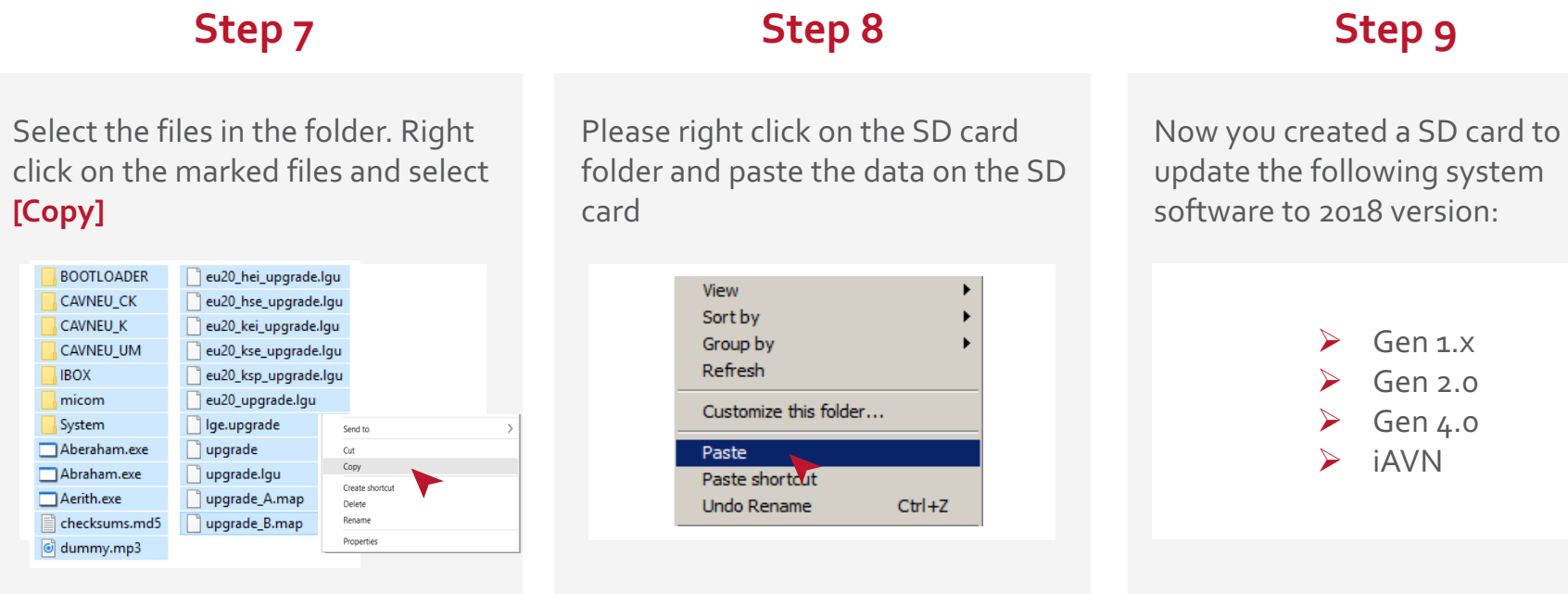

These steps need to be performed **ONE TIME** only to create the STK

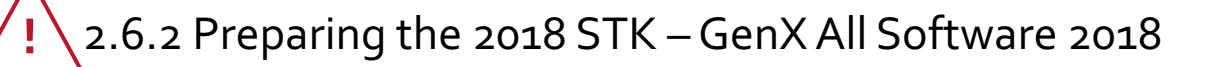

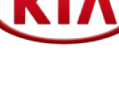

Gen 1.x version 5.1.3 is only needed for vehicles, that do not have a 5.1.3 or higher installed. In case a vehicle has 5.1.2 or lower, you need to install 5.1.3 first and 2018 update afterwards **You need to prepare a separate USB stick for this version**

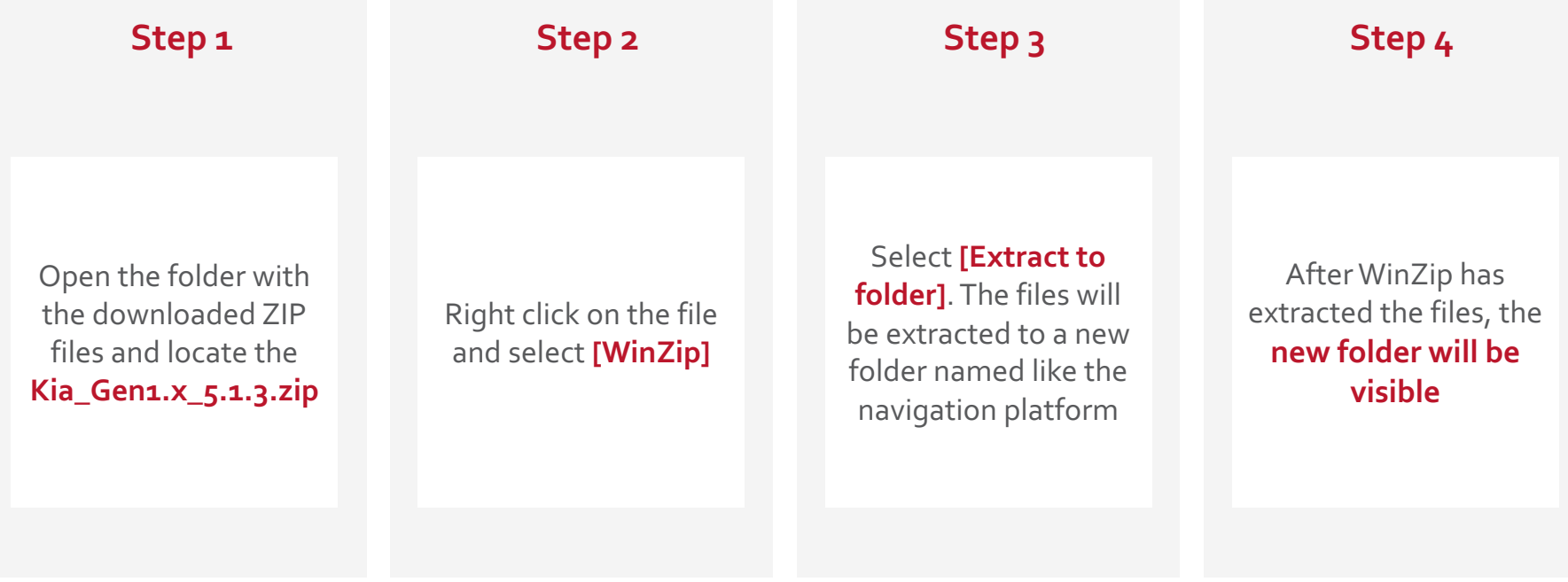

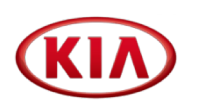

Gen 1.x version 5.1.3 is only needed for vehicles, that do not have a 5.1.3 or higher installed. In case a vehicle has 5.1.2 or lower, you need to install 5.1.3 first and 2018 update afterwards **You need to prepare a separate USB stick for this version**

₩

**Step 6 Step 7 Step 8 Step 5 !**Select the files in the folder. Right click on Double click the the marked files and Right click and paste The USB stick will the data on the USB folder to open it until select **[Copy]** contain **3.15 GB** you see the files stick System upgrade.lgu checksums.md5 upgrade v8.lgu | Ige.upgrade

# 2.6.4 Preparing the 2018 STK - GEN 1.x 2018 Update (1/2)

These steps need to be performed **ONE TIME** only to create the STK. As soon as the STK is ready, you may delete the files from your PC

₩

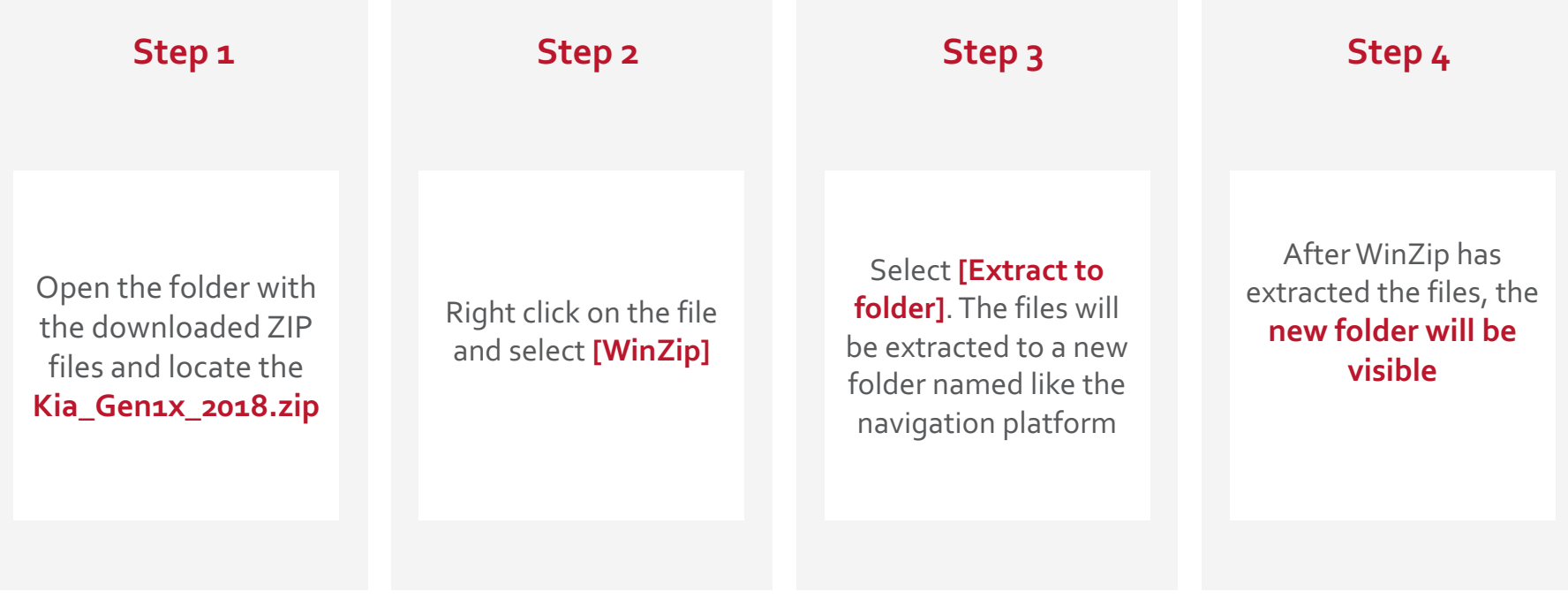

:∕n:

# 2.6.4 Preparing the 2018 STK -GEN 1.x 2018 Update (2/2)

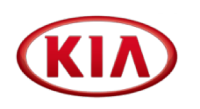

These steps need to be performed **ONE TIME** only to create the STK. As soon as the STK is ready, you may delete the files from your PC

 $\blacktriangledown$ 

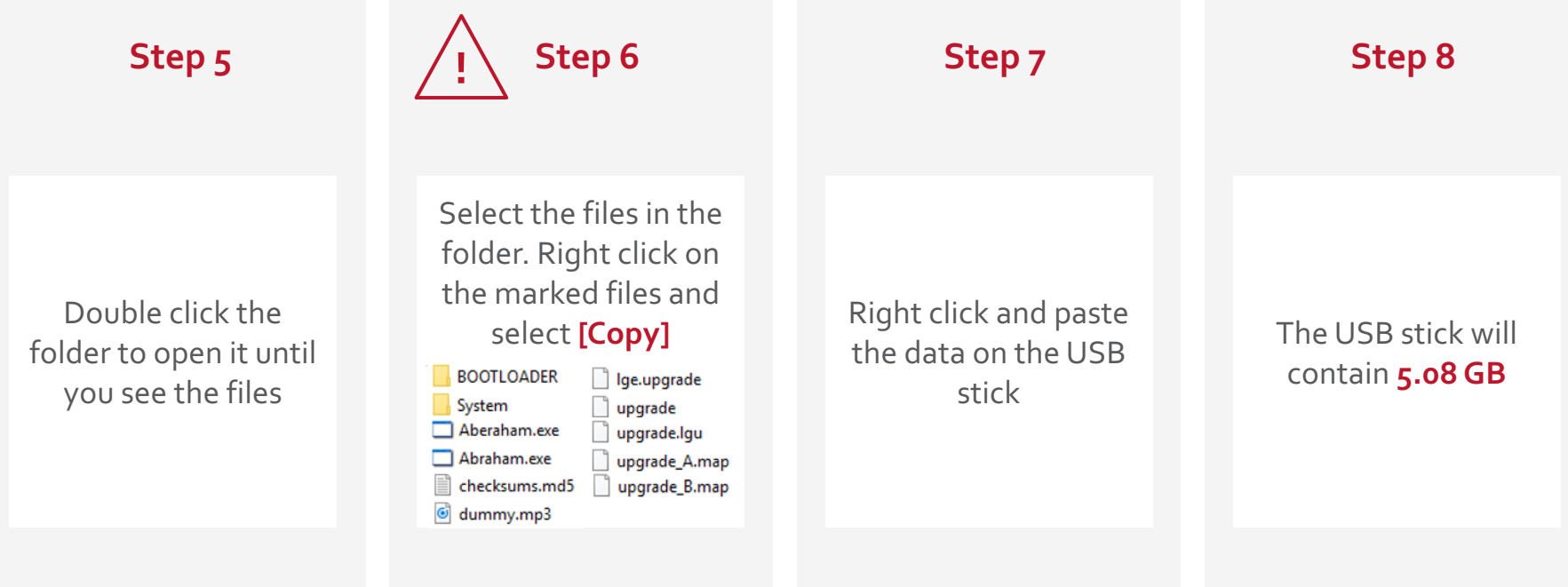

⊖ੰ

# 2.6.5 Preparing the 2018 STK -GEN 2.0 2018 Update (1/2)

These steps need to be performed **ONE TIME** only to create the STK. As soon as the STK is ready, you may delete the files from your PC

₩

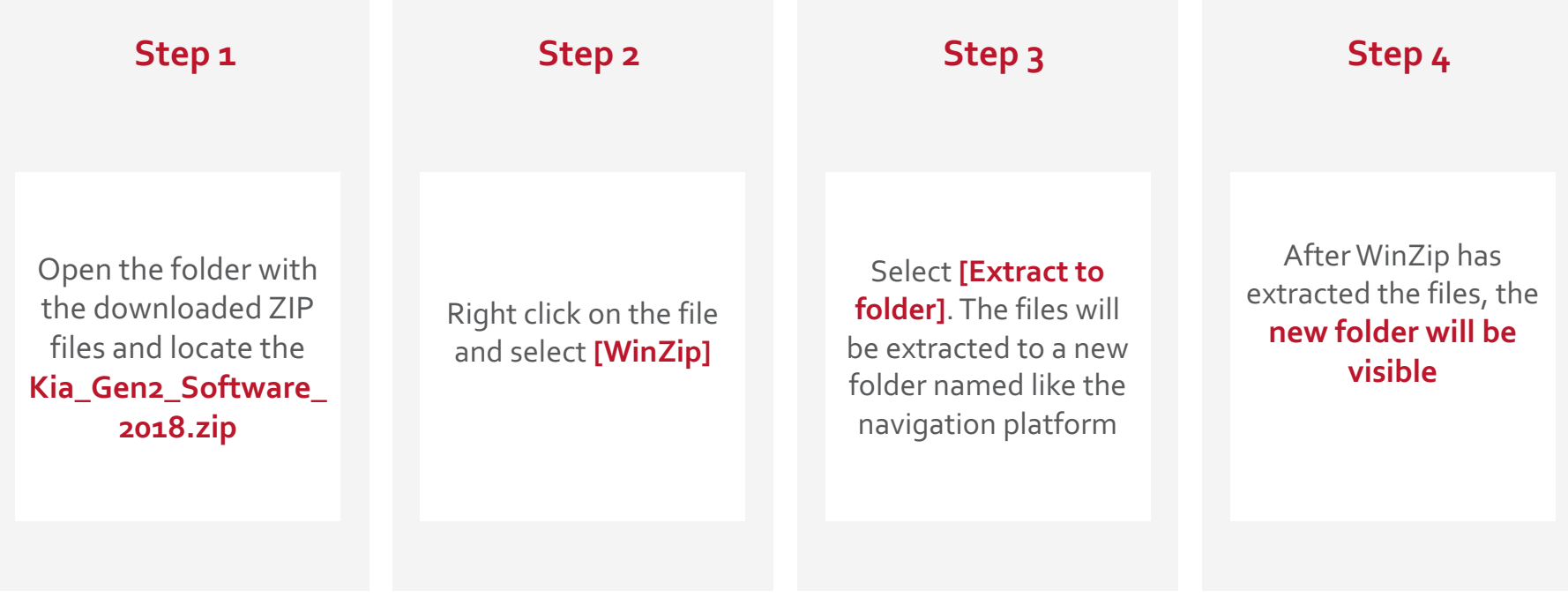

<u>ئے</u>

# 2.6.5 Preparing the 2018 STK -GEN 2.0 2018 Update (2/2)

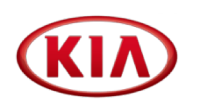

These steps need to be performed **ONE TIME** only to create the STK. As soon as the STK is ready, you may delete the files from your PC

47

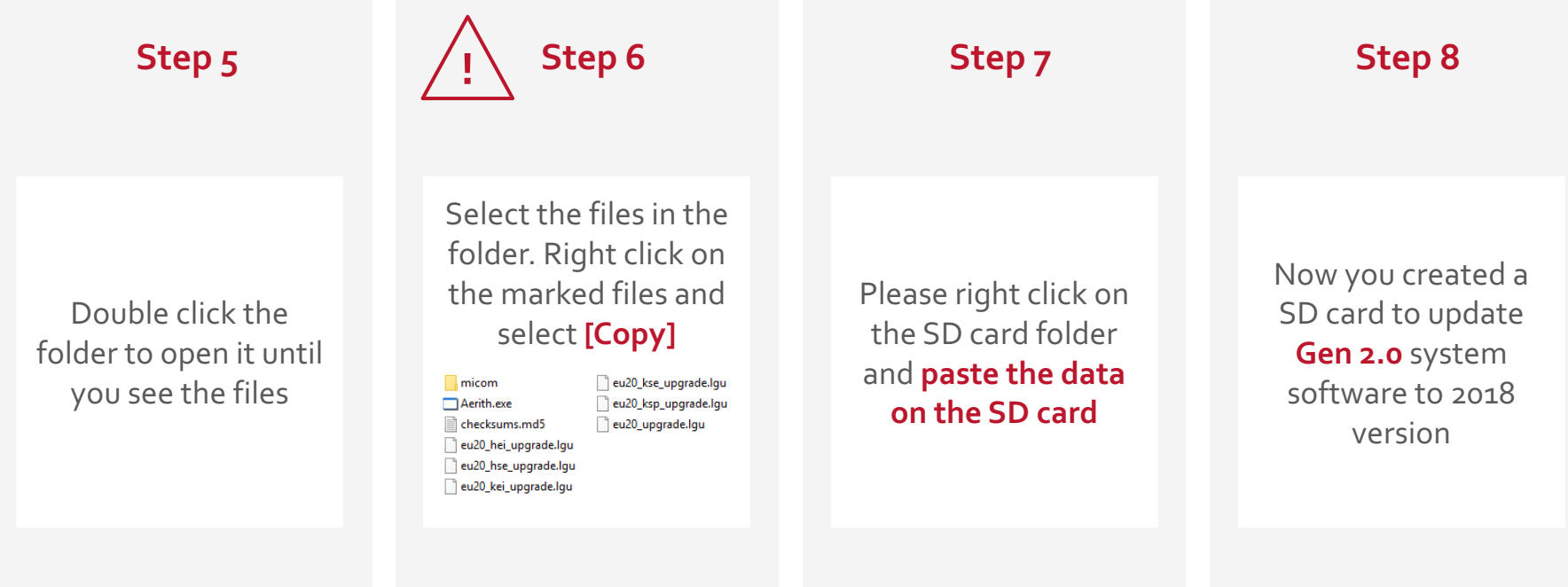

.<br>د

# 2.6.6 Preparing the 2018 STK -GEN 4.0 2018 Update (1/2)

These steps need to be performed **ONE TIME** only to create the STK. As soon as the STK is ready, you may delete the files from your PC

₩

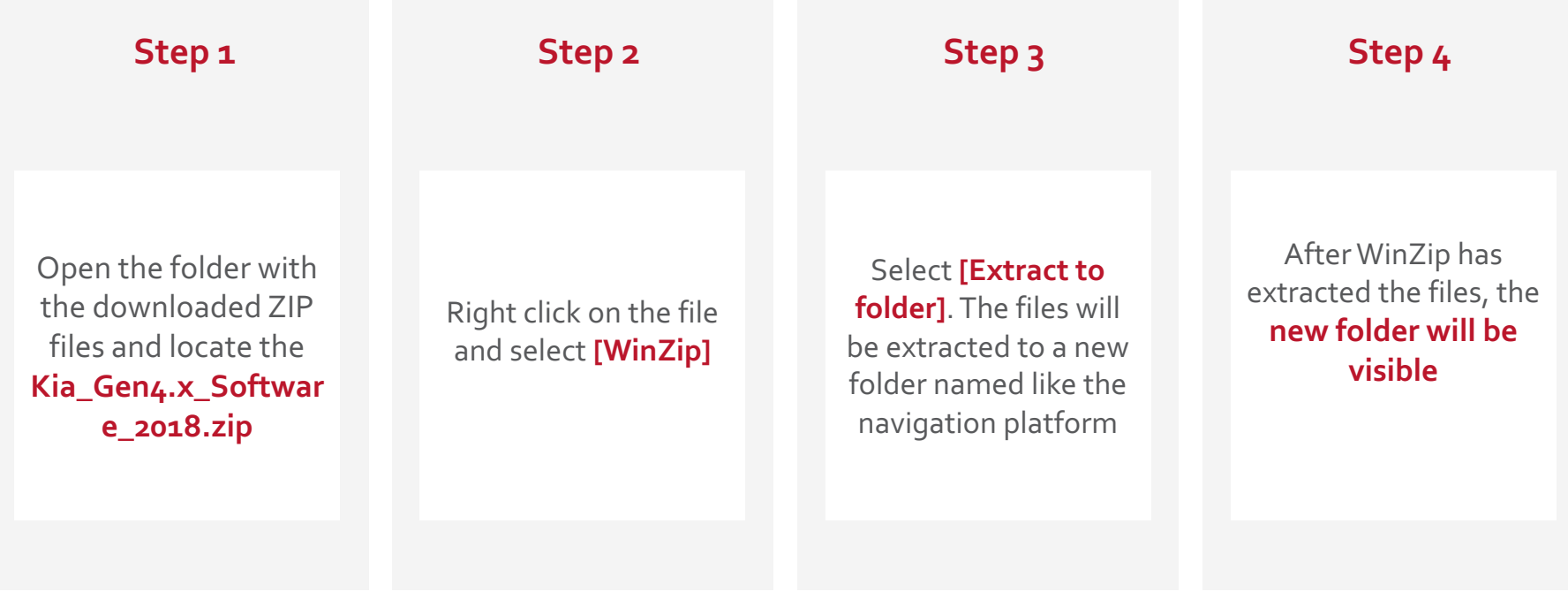

# 2.6.6 Preparing the 2018 STK -GEN 4.0 2018 Update (2/2)

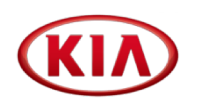

These steps need to be performed **ONE TIME** only to create the STK. As soon as the STK is ready, you may delete the files from your PC

₩

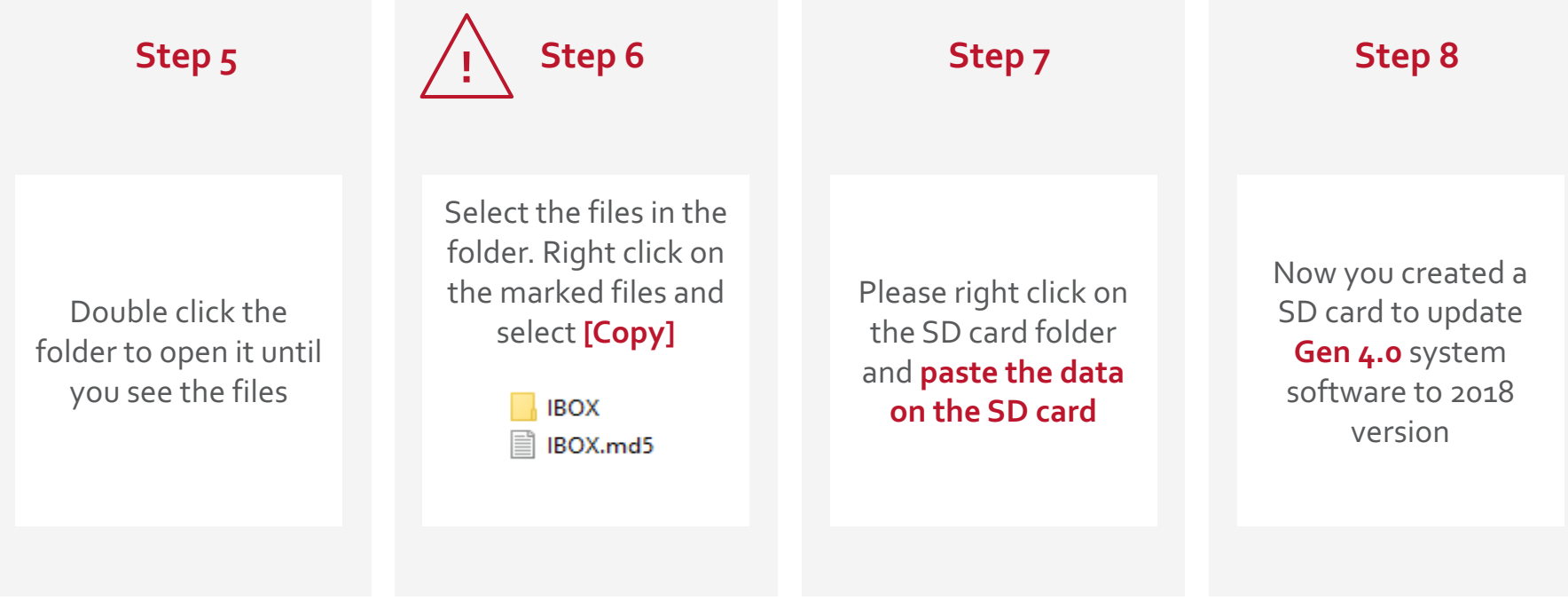

<u>ئے</u>

# 2.6.7 Preparing the 2018 STK - iAVN 2018 Update (1/2)

These steps need to be performed **ONE TIME** only to create the STK. As soon as the STK is ready, you may delete the files from your PC

₩

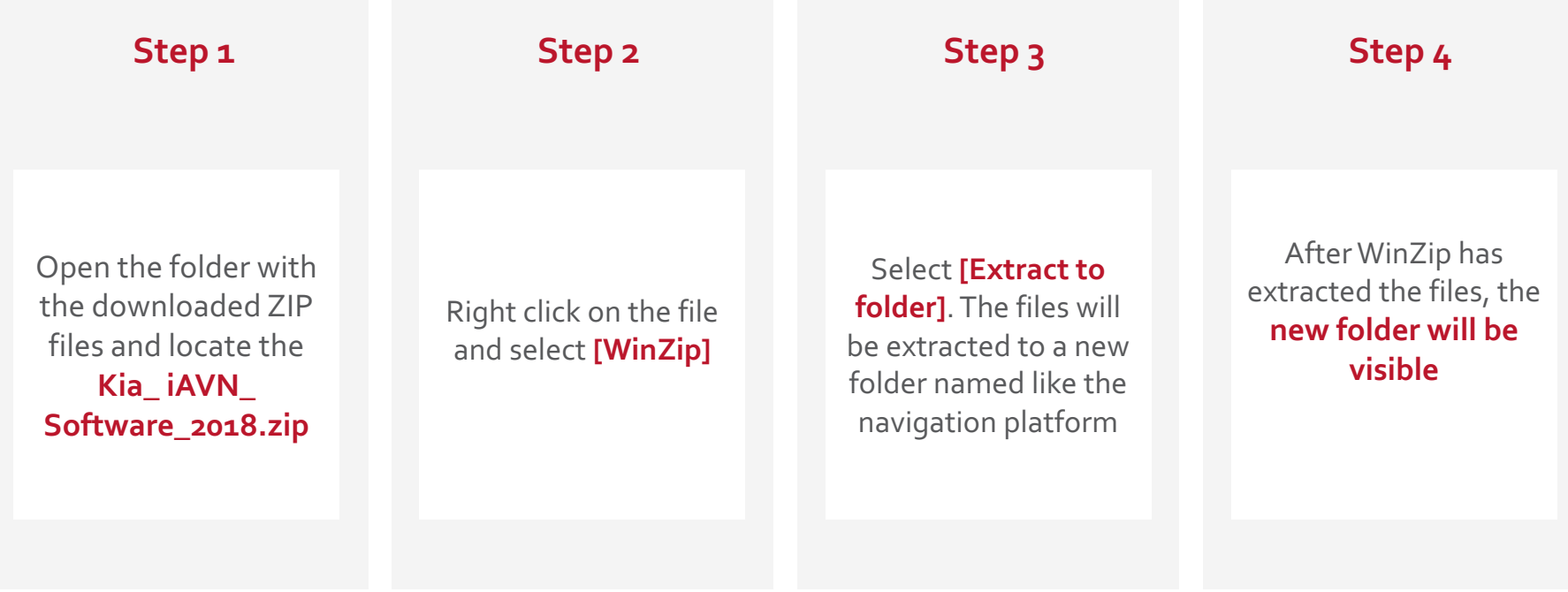

# 2.6.7 Preparing the 2018 STK - iAVN 2018 Update (2/2)

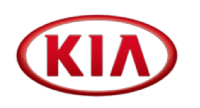

These steps need to be performed **ONE TIME** only to create the STK. As soon as the STK is ready, you may delete the files from your PC

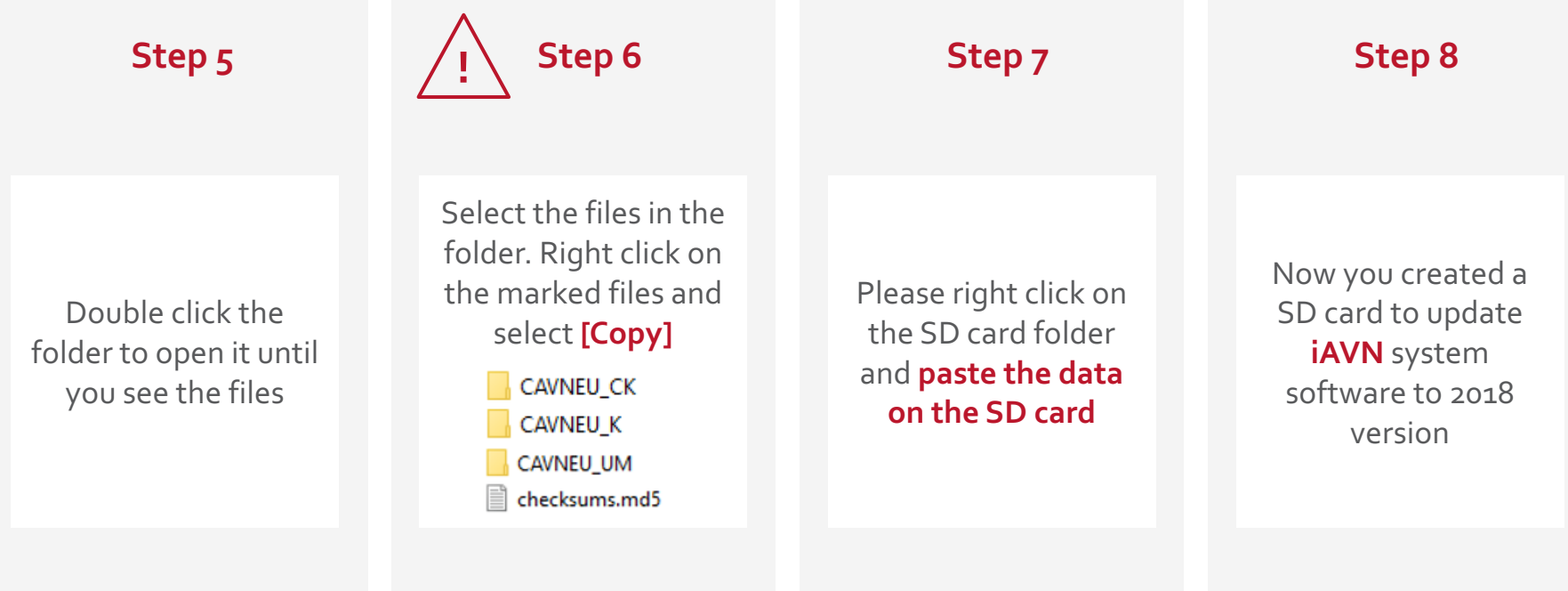

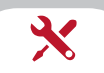

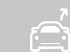

These steps need to be performed **ONE TIME** only to create the STK. As soon as the STK is ready, you may delete the files from your PC

₩

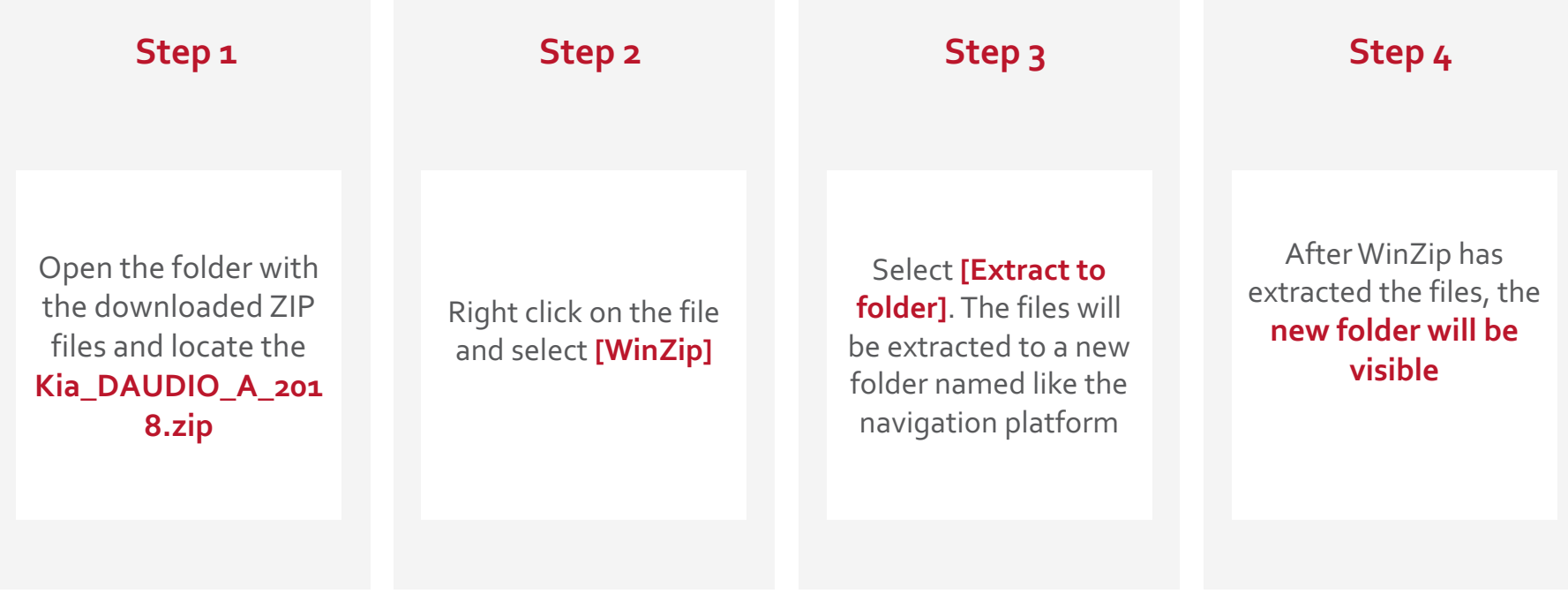

# 2.6.8 Preparing the 2018 STK - DAUDIO 2018 Update (2/2)

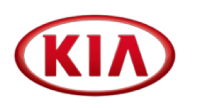

These steps need to be performed **ONE TIME** only to create the STK. As soon as the STK is ready, you may delete the files from your PC

₩

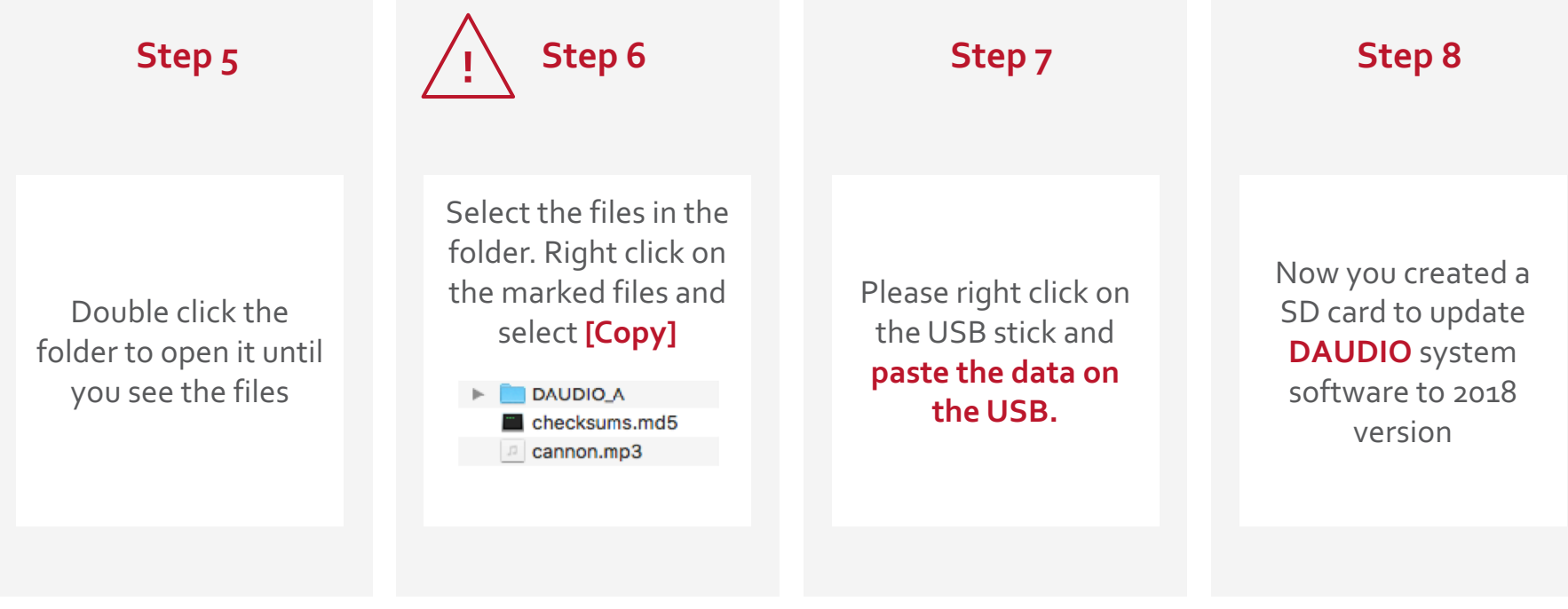

:د.

### 2.7 Creating the Map Data folder

Map Update 2018 Map Update 2018 Gen 2.0 Gen 4.0 iAVN This folder will serve as your Create a new folder on your **central storage** of the Map computer and name it Data **"Map Update 2018"**

 $\boldsymbol{\chi}$ 

# **Step 1 Step 3 Step 2 Step 3 Step 3 Step 2** Kia\_Gen2\_Map\_2018 Kia\_Gen4x\_Map\_2018 Kia\_iAVN\_Map\_2018 **Copy** the downloaded and extracted Map Data files into this folder. You will need approx. **45 GB** of hard disk **!** space

ี่⇔ิ้า

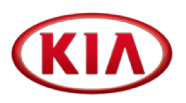

**Right click** on the individual map data folder and **select [Properties] !** The file properties must match the below information

#### **Gen 2.0 Map iAV iAV Gen 4.0 Map**

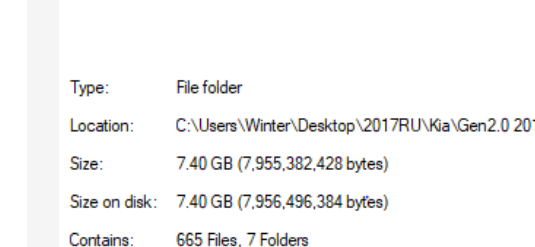

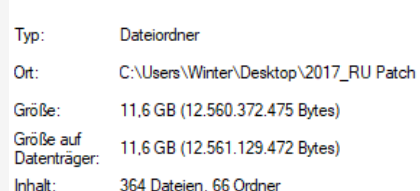

ے<br>آگ

 $\boldsymbol{\chi}$ 

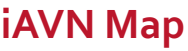

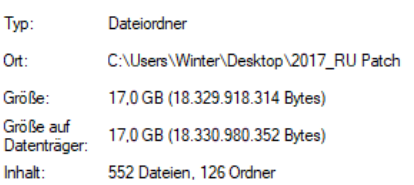

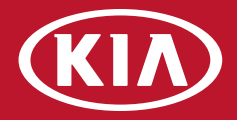

# **3. Updating the vehicles**

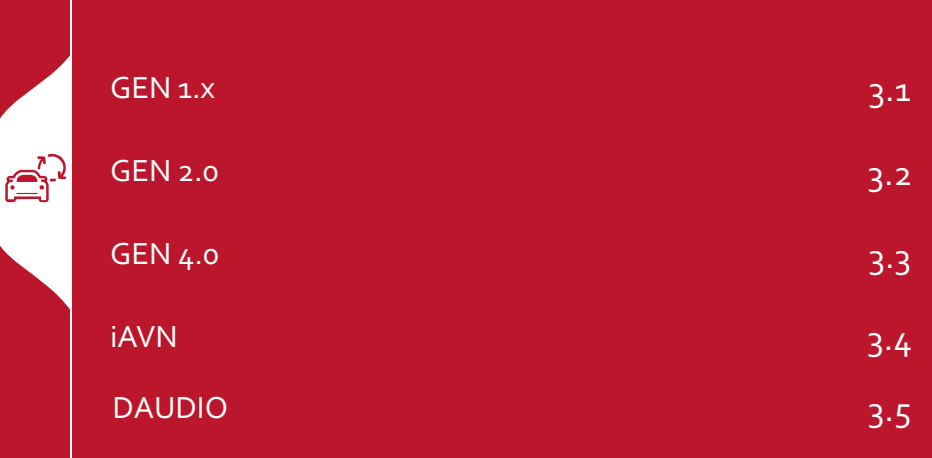

 $\mathbb{D}^{\star}$ 

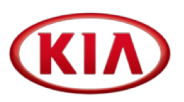

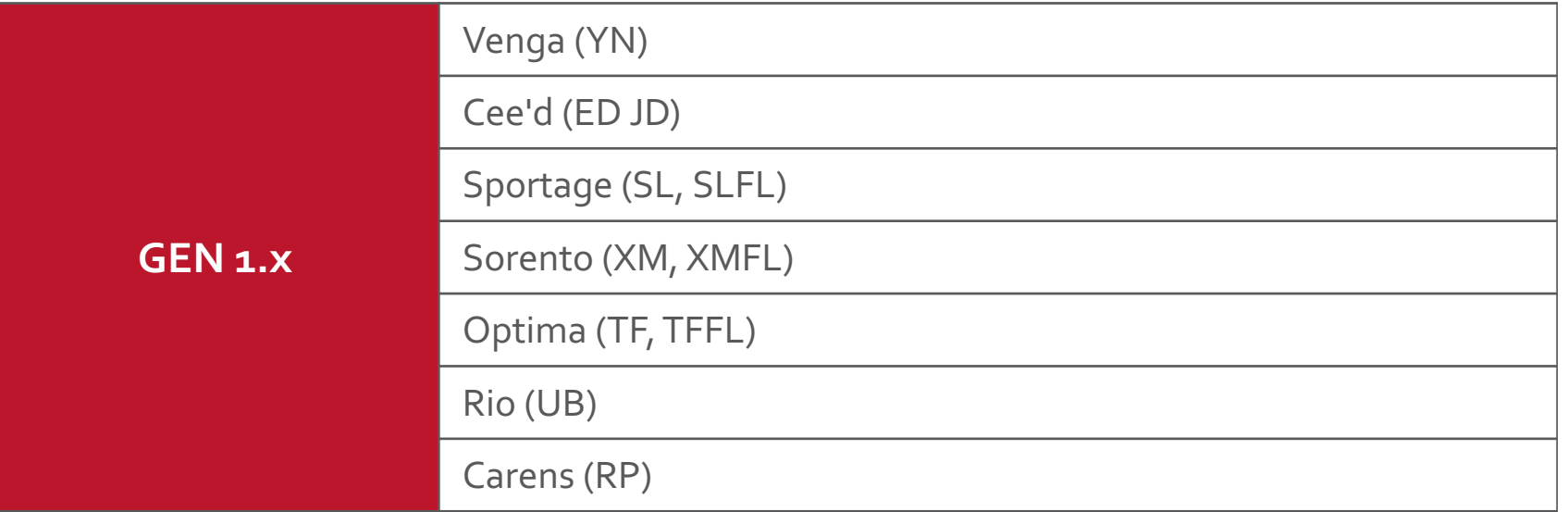

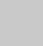

 $\overline{\mathbf{X}}$ 

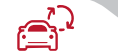

Before performing the update make sure that the vehicle is equipped **with software 5.1.3 or newer**

If not, please, **refer to the relevant TSB**

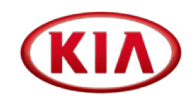

If the current version is lower than 5.1.3, the pop-up screen is displayed as shown below:

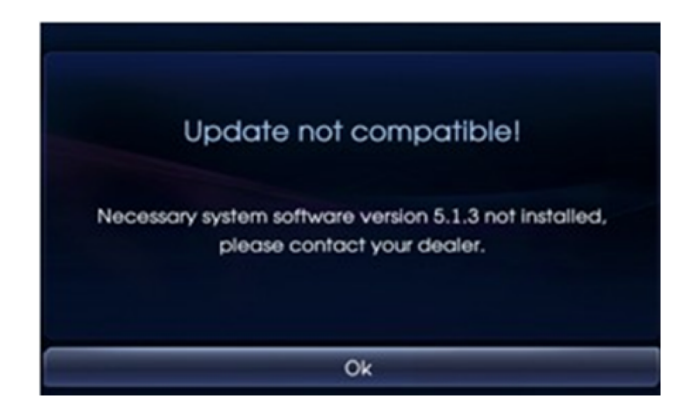

Upgrade the software to 5.1.3 version according to the previous TSB

**In case of above screen message, please refer to TSB: KGE12-92-P140-YNEDSLXMTFUBQB**

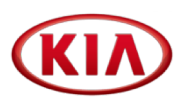

**Insert the USB** with the upgrade files into the car's USB port

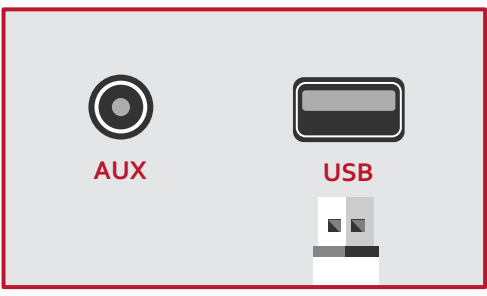

The system will automatically recognize the new system and map software and displays current and new software and map information

#### Press **[OK]** then **[Agree]** to proceed

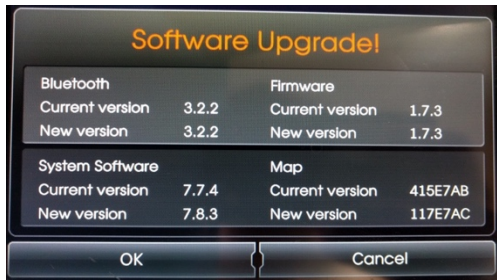

The system will start performing the upgrade for both the system and the map

#### Long press on the **[SETTINGS]** button **Check** the software and map versions

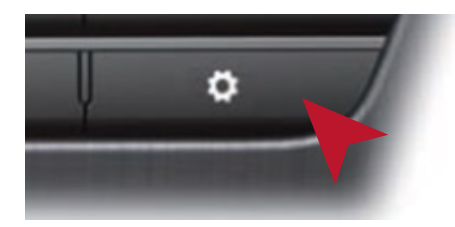

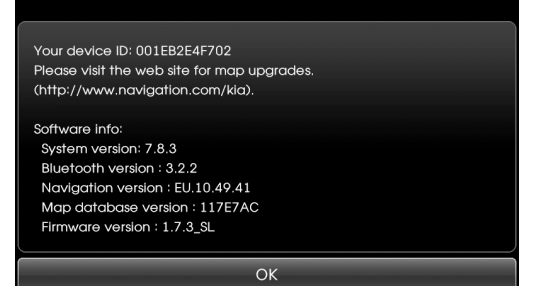

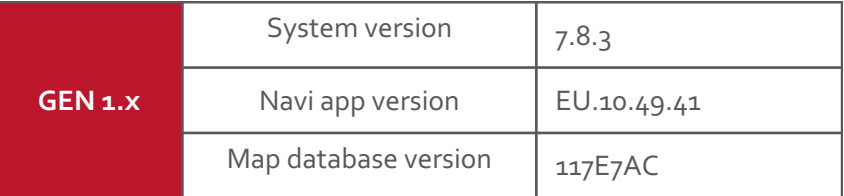

 $\mathbb{D}^{\star}$ 

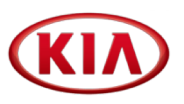

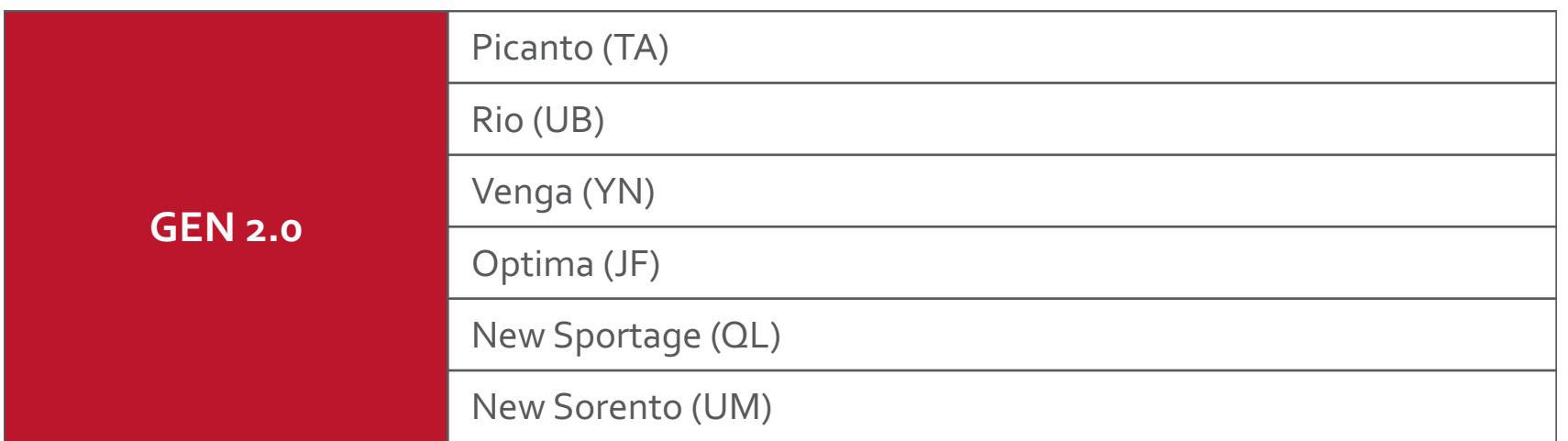

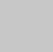

 $\mathbf{x}$ 

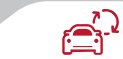

## 3.2.1 GEN 2.0 - Step 1 - in vehicle System Software Upgrade (Duration <12 min)

Remove the map SD Card from the SD-Card slot. Insert the SD card with the upgrade files into the SD-Card slot

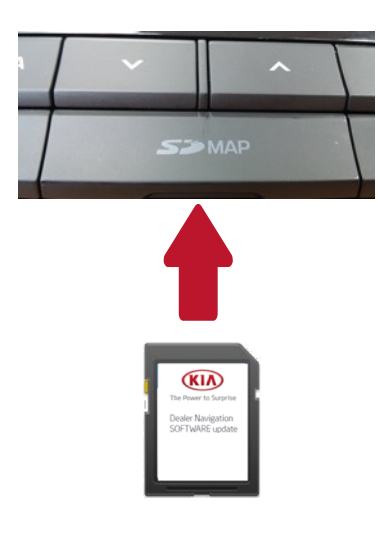

System automatically detects an upgrade file on the SD Card and displays a window with old and new software information

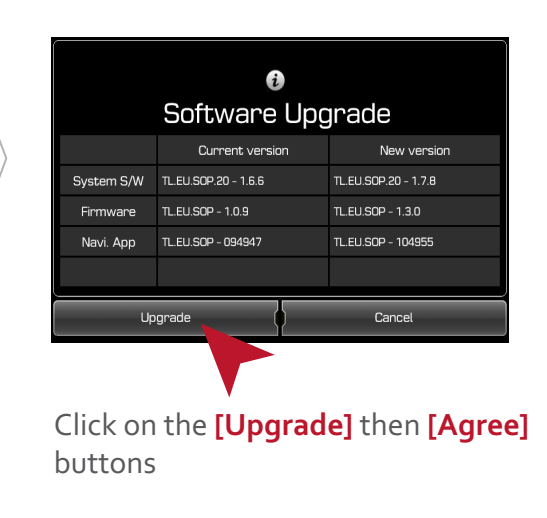

System starts the upgrade process Once the update is completed, the system automatically reboots Long press on the **[SETTINGS]** button

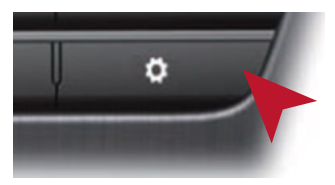

Check that the new S/W version is displayed Remove SD Card

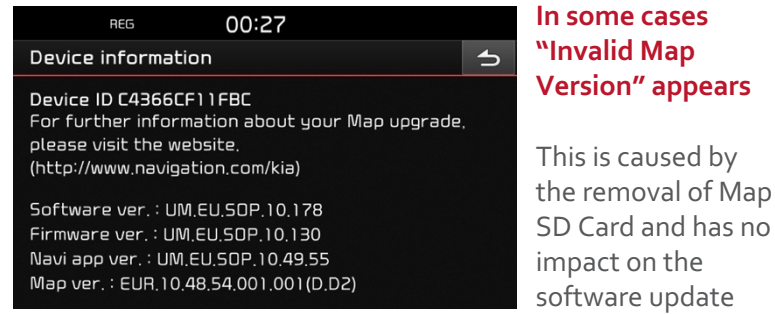

**Check** that the Map SD is unlocked

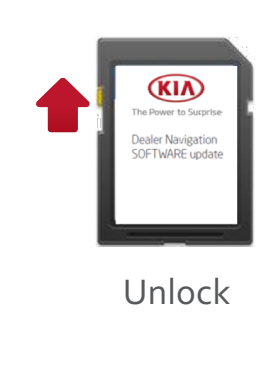

Select SD card drive and click the right mouse button and click **[FORMAT]**

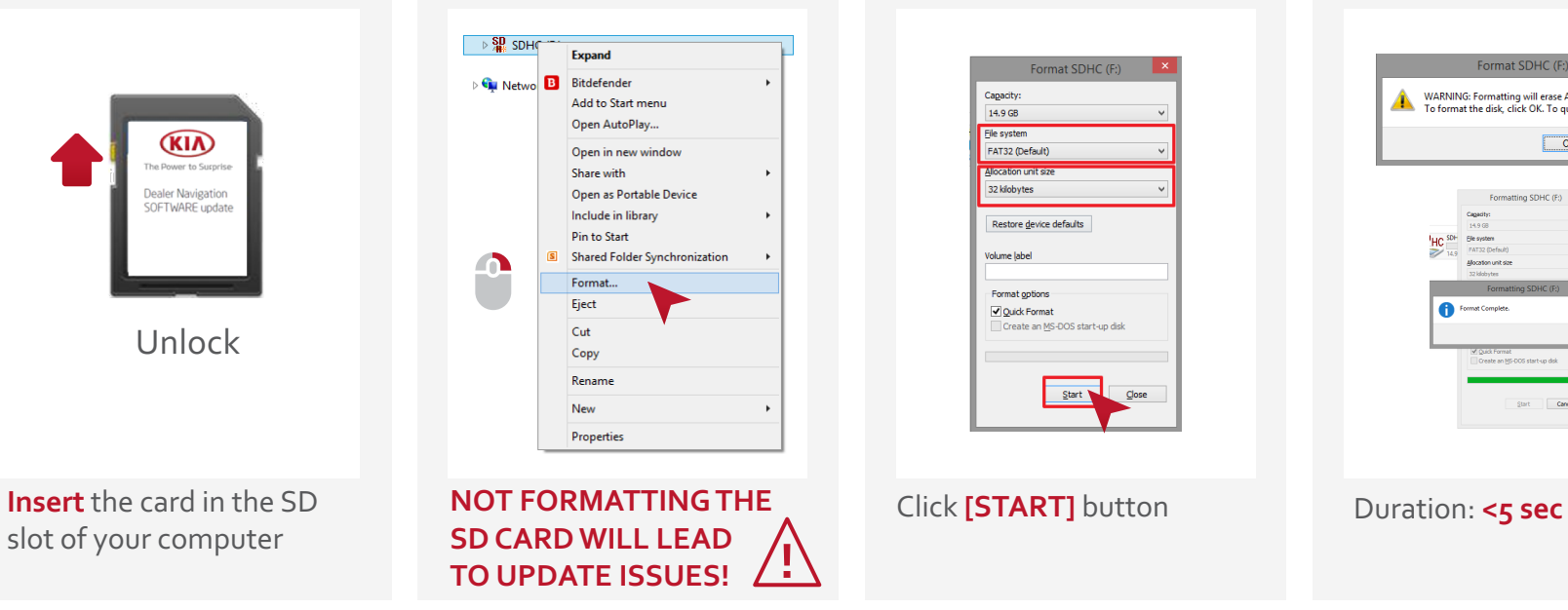

Use the following settings: File System: **FAT32** (Default) Allocation Unit Size: **32KB**

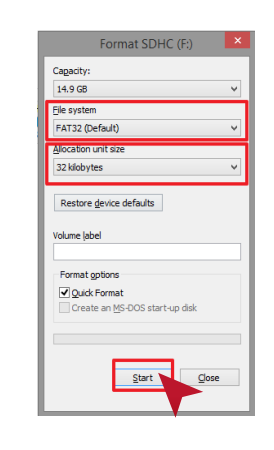

Start format by clicking **[OK]** When format is done click **[OK]**

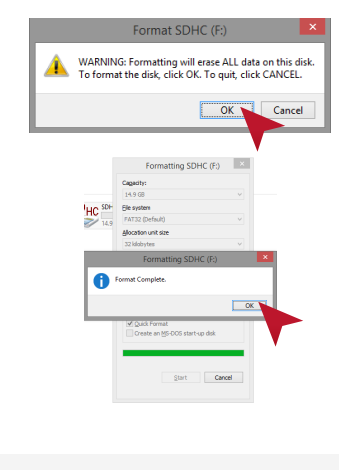

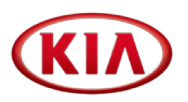

**Open** the GEN 2.0 map folder on your PC

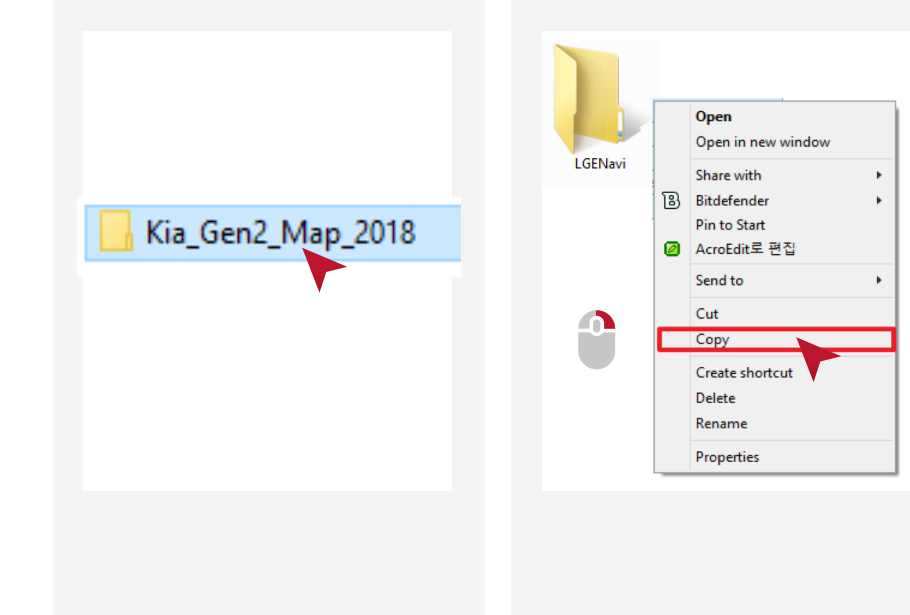

Select **[LGENavi]** Click right mouse button and left click on **[COPY]**

Right click on the SD card drive and click on **[PASTE]** to copy the map on the SD Card Duration: <20 min

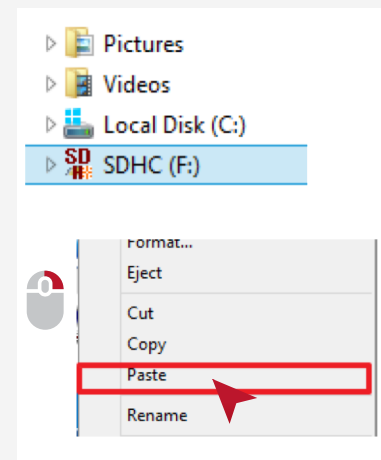

**DO NOT COPY OTHER FILES TO THE SD CARD** Check copy completion Select ALL files Click right mouse button and click **[PROPERTIES]**

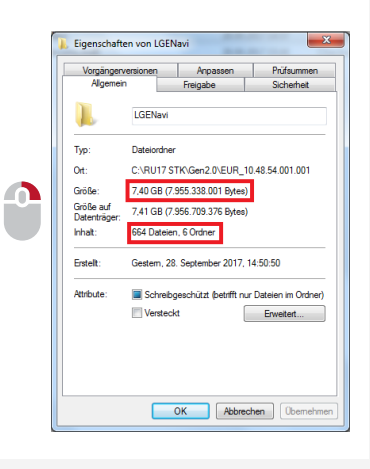

**Check** number of data / folder and size

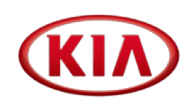

Put the update Map SD Card back in the SD slot. The system will reboot. Long press on the **[SETTINGS]** button

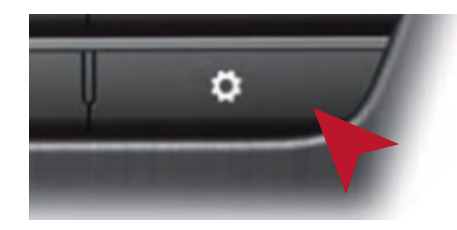

#### **Check** the Navi app and Map versions

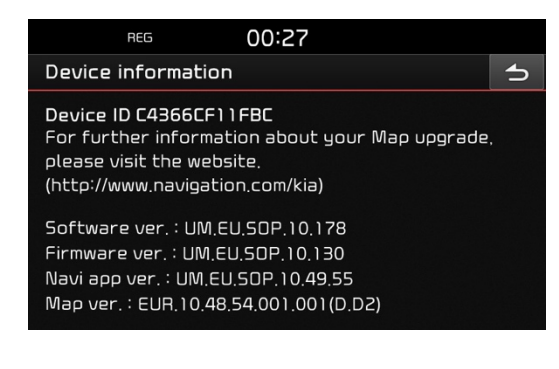

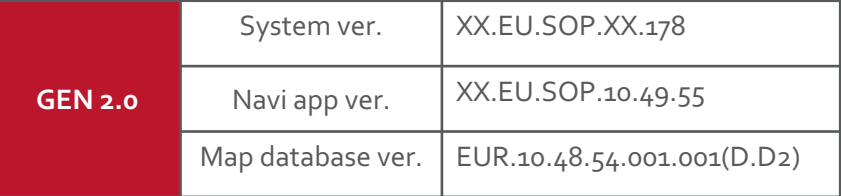

# 3.3 GEN 4.0 compatibility table

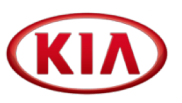

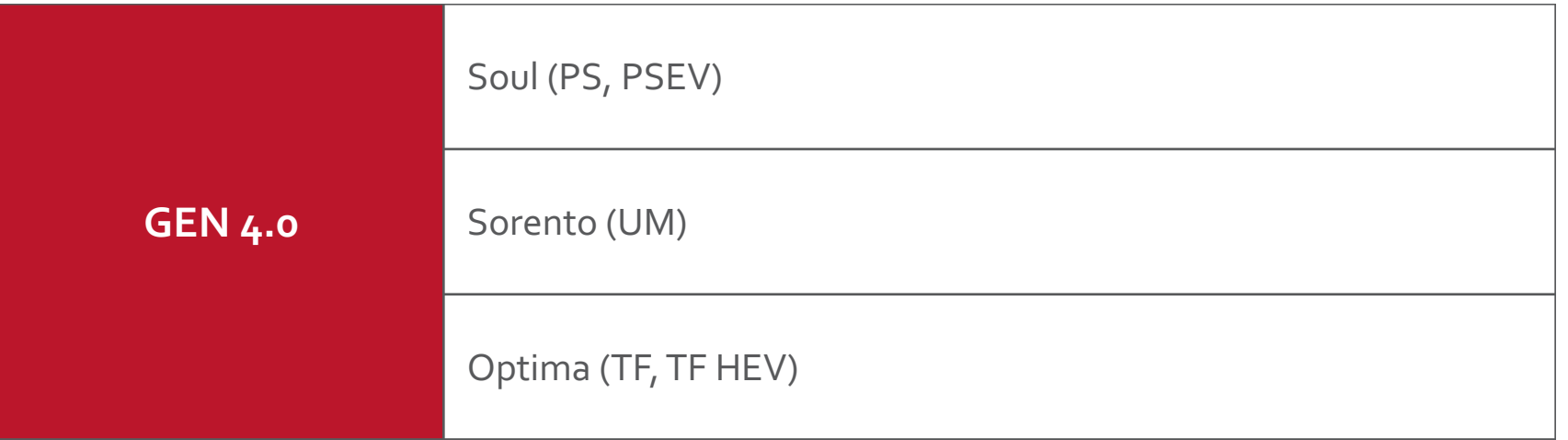

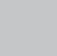

 $\Delta$ 

 $\mathbb{D}^{\star}$ 

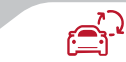

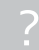

# 3.3.1 GEN 4.0 - Step 1 – in vehicle System Software Upgrade (Duration <20 min)

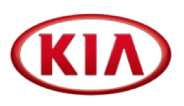

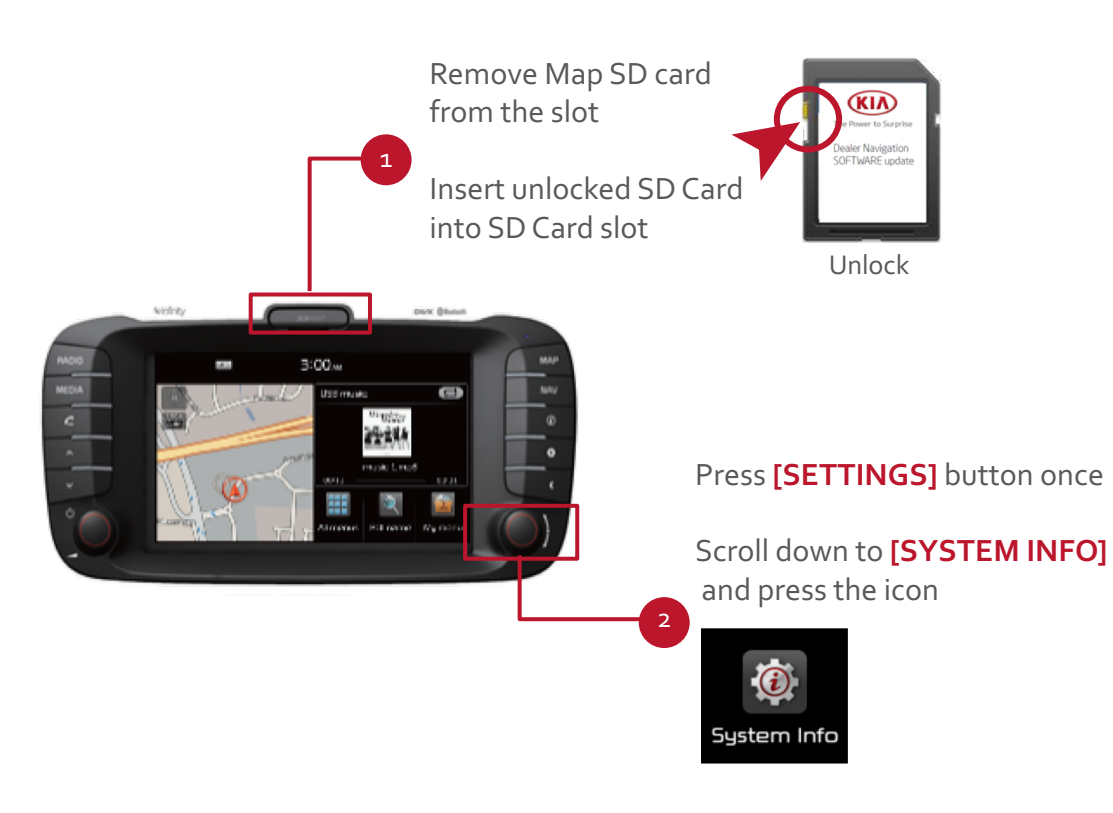

System will reboot once the update is complete (< 20 min)

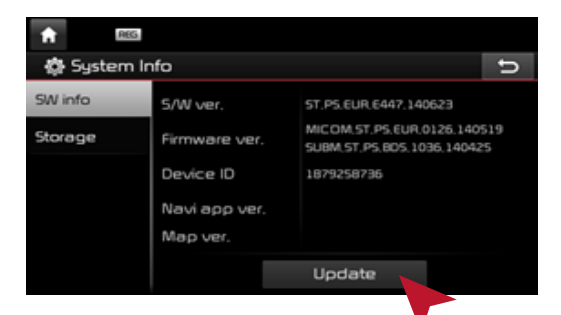

Go back to **[SYSTEM INFO]** to check if the new S/W version is displayed

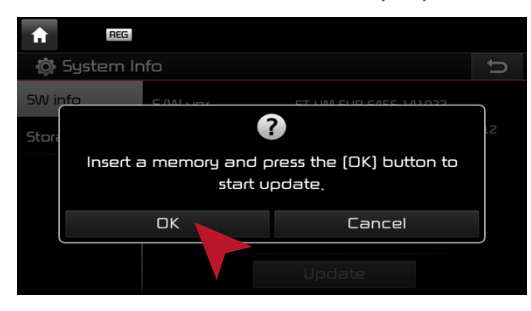

**Check** that the Map SD is unlocked

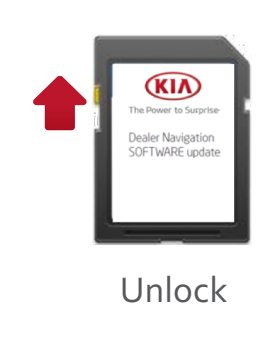

Select SD card drive and click the right mouse button and click **[FORMAT]**

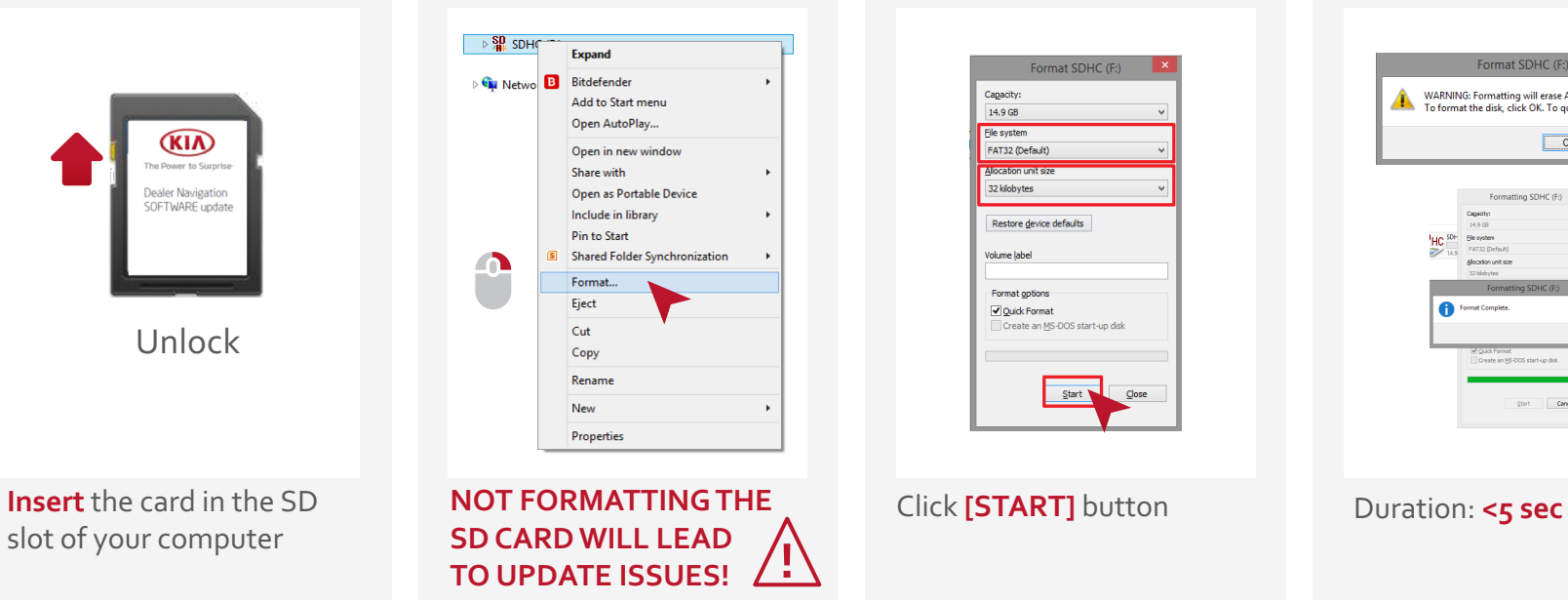

Use the following settings: File System: **FAT32** (Default) Allocation Unit Size: **32KB**

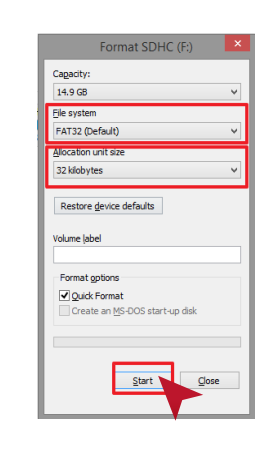

Start format by clicking **[OK]** When format is done click **[OK]**

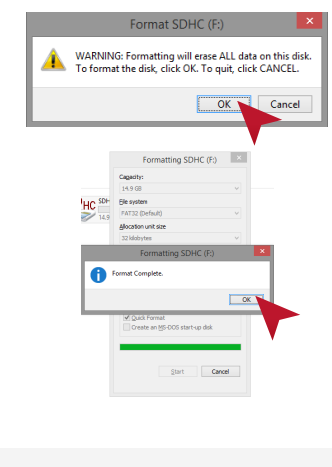

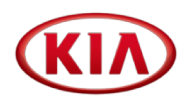

Open **[MAP Update 2018]**  folder on your PC Open **[Kia\_Gen4x\_Map\_2018]** 

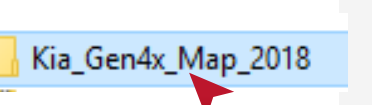

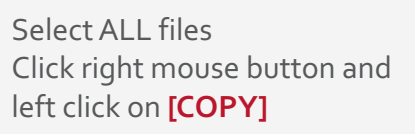

Open Onen in new window Share with Bitdefender **Pin to Start** AcroEdit로 편집  $\circ$ Send to ≏ Cut Copy Create shortcut Delete Rename Properties

Right click on the SD card drive and click on **[PASTE]** to copy the map on the SD Card Duration: <20 min

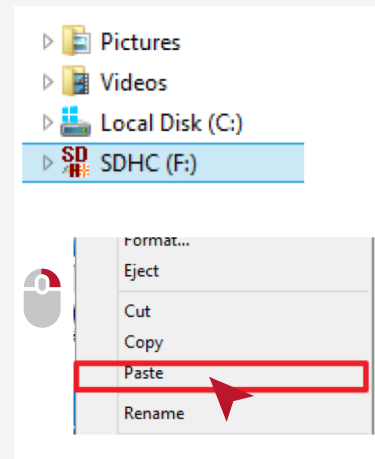

**DO NOT COPY OTHER FILES TO THE SD CARD** Check copy completion Select ALL files Click right mouse button and click **[PROPERTIES]**

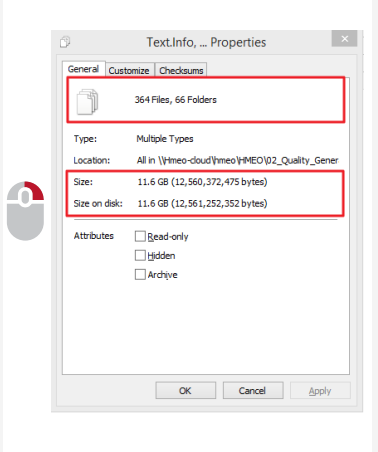

**Check** number of data / folder and size

# 3.3.4 GEN 4.0 - Step 3 - on PC Check Map in the System (Duration <2 min)

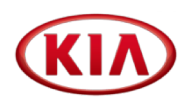

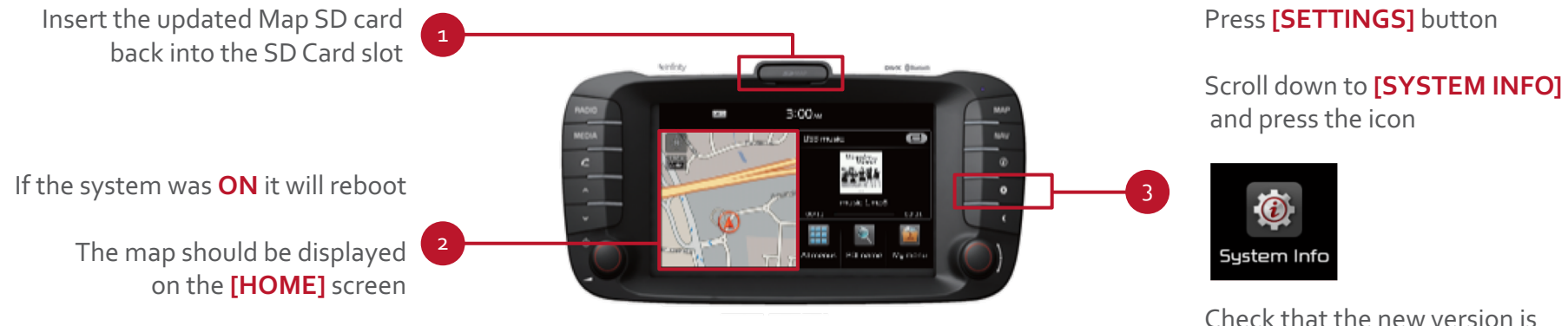

displayed

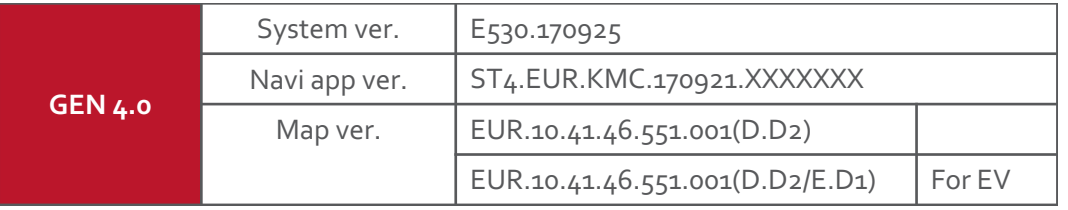

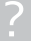

 $\label{eq:2} \textbf{r}^{\star}$ 

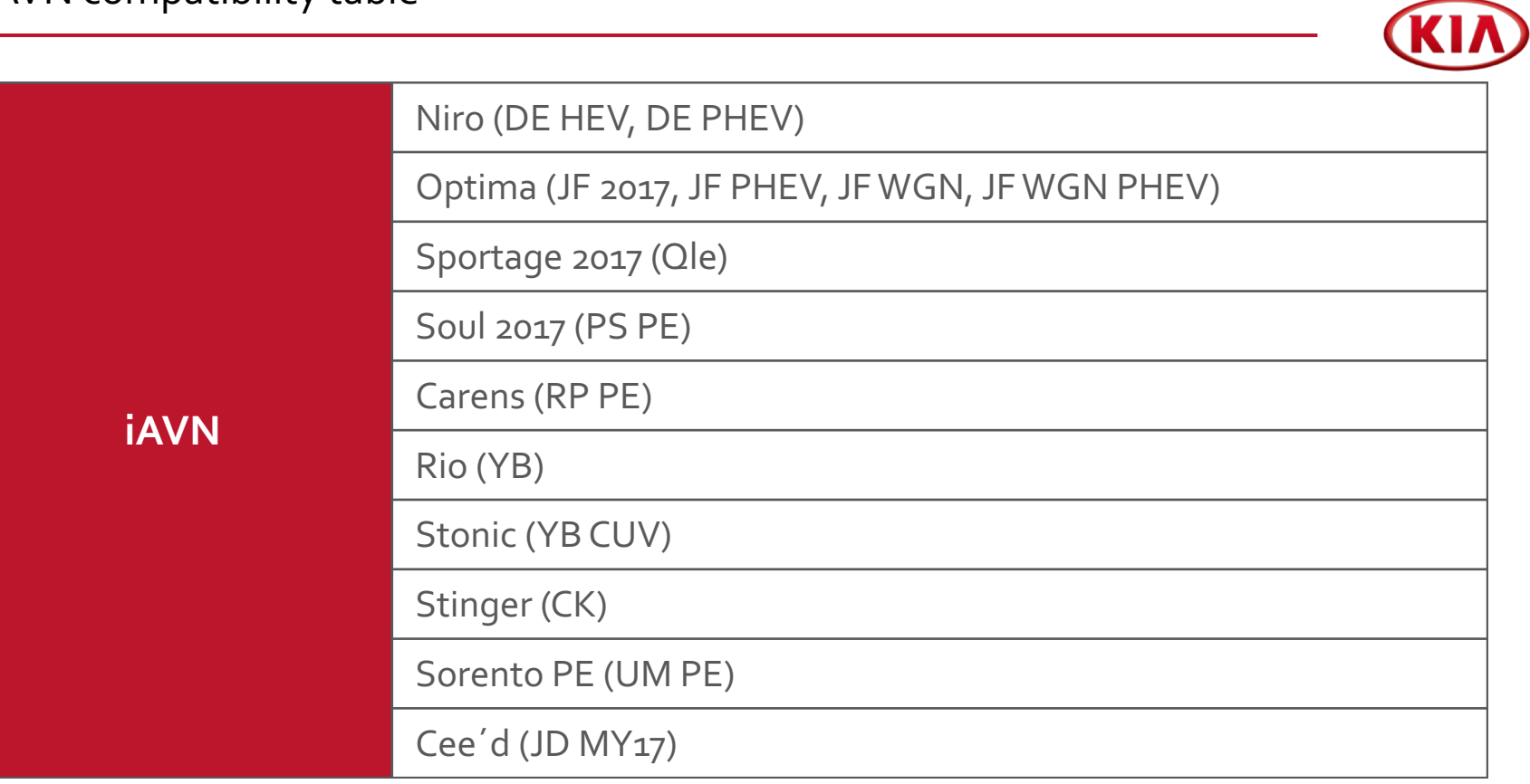

 $\widehat{\mathbb{C}}$ 

 $\mathbf{\mathbf{X}}$ 

## 3.4.1 iAVN - Step 1 - in vehicle System Software Upgrade (Duration <15 min)

Remove the map SD Card from the SD-Card slot. Insert the SD card with the upgrade files into the SD-Card slot

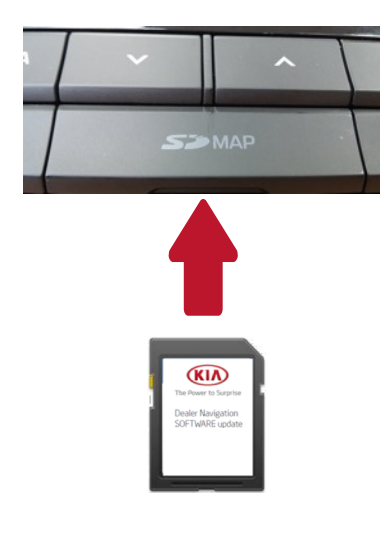

System automatically detects an upgrade file on the SD Card and displays a window with the new software information

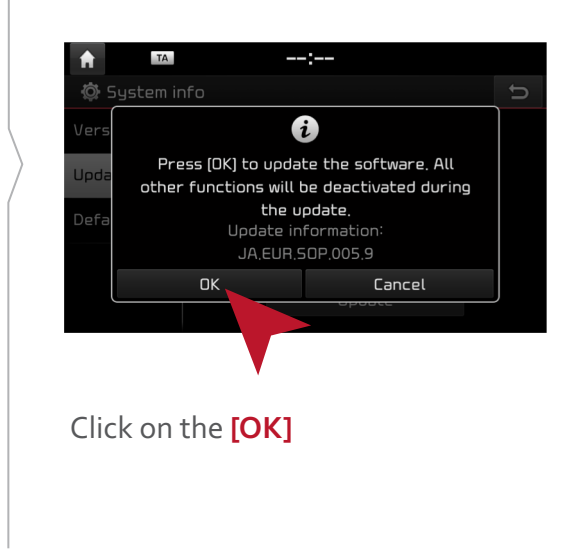

System starts the upgrade process During the upgrade process, the system will boot several times Wait until the window with **[Upgrade completed]** is

displayed

#### Click on the **[SETTINGS]/ [SETUP] button**

Scroll the screen to the next page and click on the **[SYSTEM INFO]** icon

#### Check that the new S/W version is displayed Remove SD Card

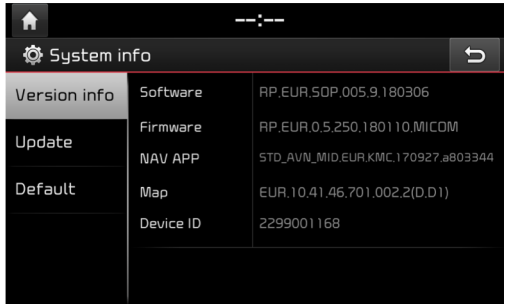

#### **In some cases "Invalid Map Version" appears**

This is caused by the removal of Map SD Card and has no impact on the software update

**Check** that the Map SD is unlocked

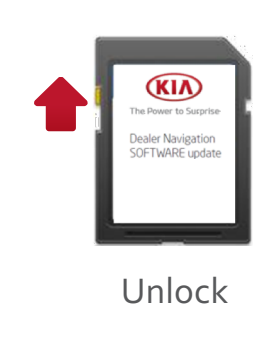

Select SD card drive and click the right mouse button and click **[FORMAT]**

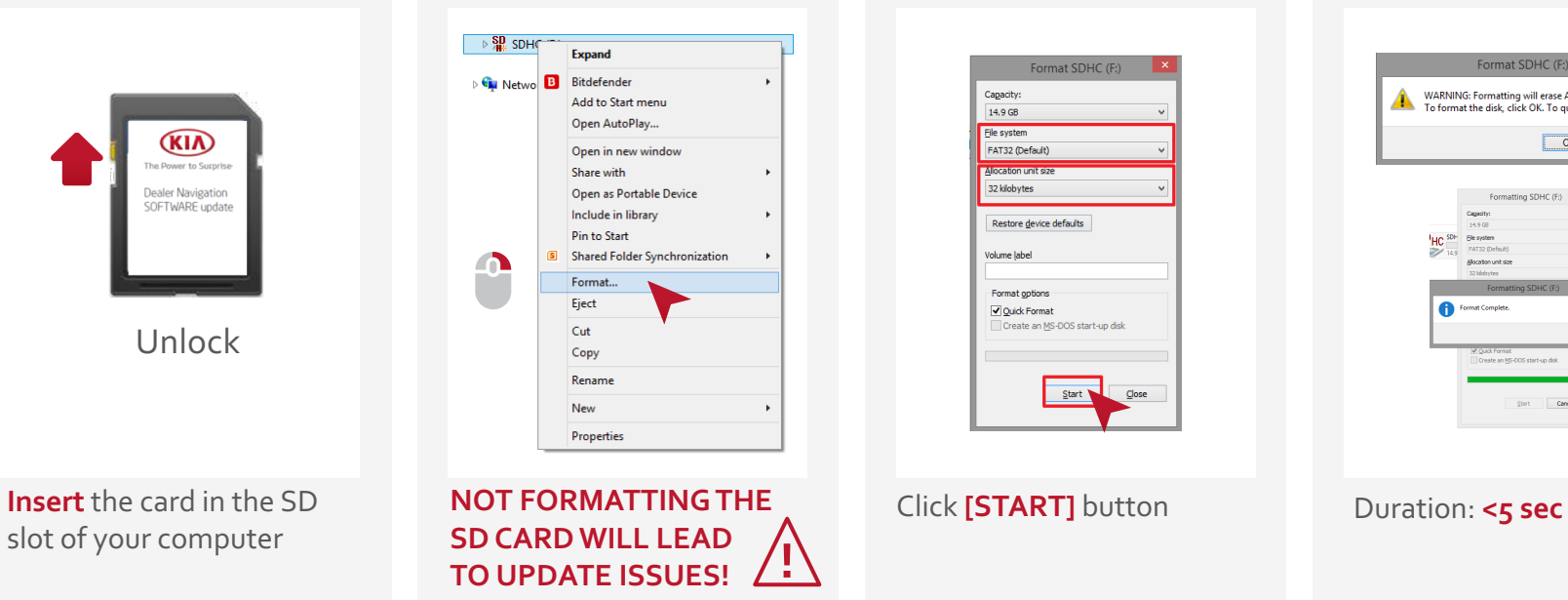

Use the following settings: File System: **FAT32** (Default) Allocation Unit Size: **32KB**

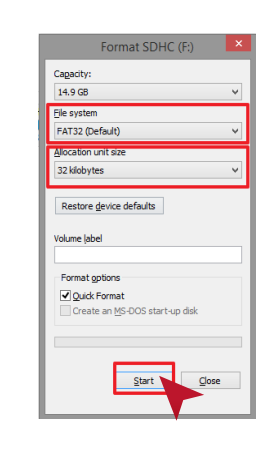

Start format by clicking **[OK]** When format is done click **[OK]**

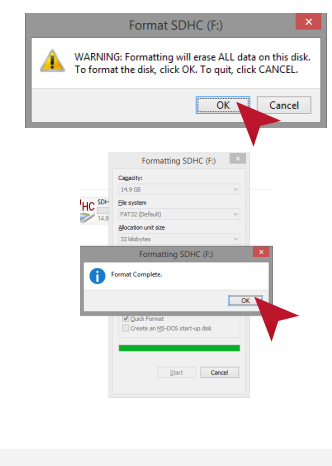

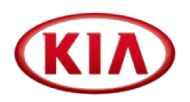

Open **[MAP Update 2018]**  folder on your PC Open **[Kia\_iAVN\_Map\_2018]** 

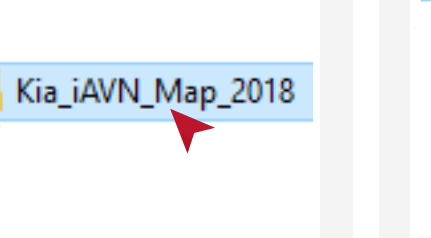

Select ALL files Click right mouse button and left click on **[COPY]**

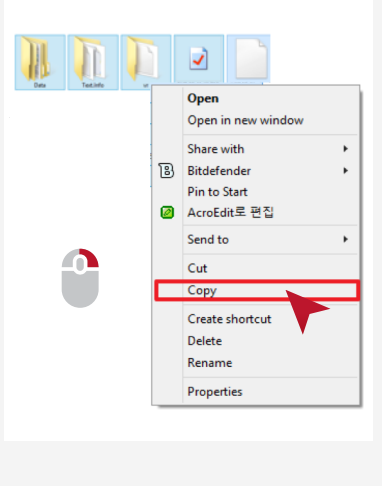

Right click on the SD card drive and click on **[PASTE]** to copy the map on the SD Card Duration: <20 min

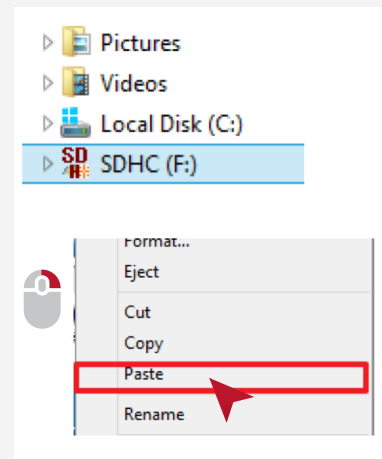

**DO NOT COPY OTHER FILES TO THE SD CARD** Check copy completion Select ALL files Click right mouse button and click **[PROPERTIES]**

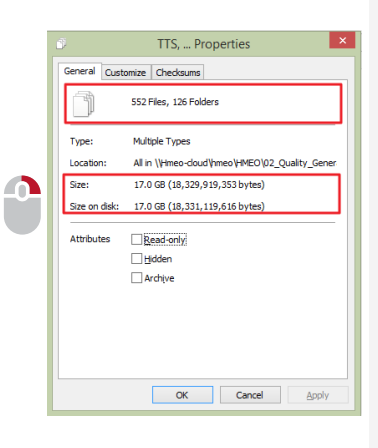

**Check** number of data / folder and size

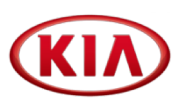

Re-insert the upgraded map SD-Card into the SD-Card slot If the system is **ON**, it will reboot

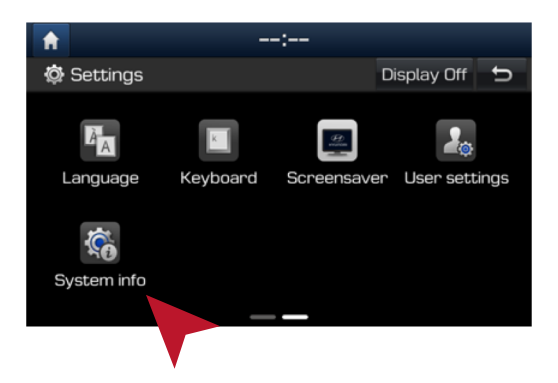

Click on the **[SETTINGS]/[SETUP]** button Scroll the screen to the next page Click on the **[SYSTEM INFO]** icon **intervalsion iAVN** 

**Check** that the new software, Navi app version and Map version are displayed

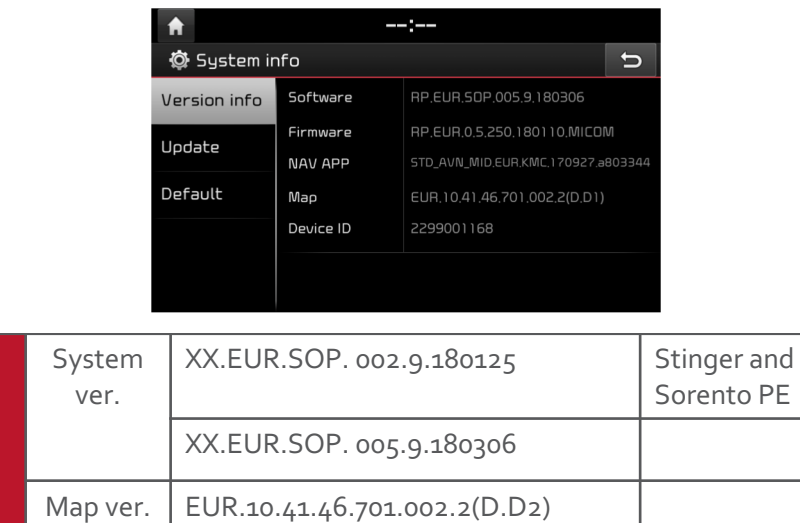

EUR.10.41.46.701.002.2(D.D2/E.D1) For PHEV

 $\mathbb{D}^{\star}$ 

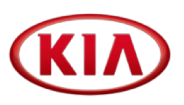

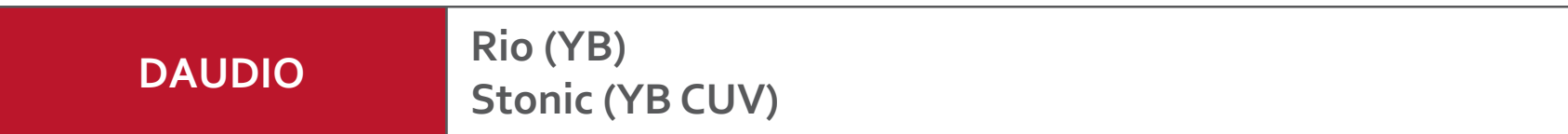

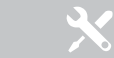

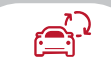

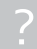

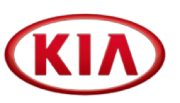

Please refer to TSB for detailed update instructions.

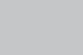

 $\mathcal{L}$ 

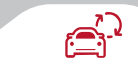

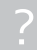

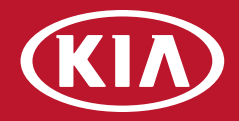

# **4. Frequently Asked Questions**

HERE Contact Center FAQ

4.1 4.2

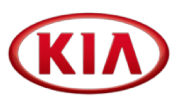

In case you experience problems or the email does not reach you, please contact the **HERE Contact Center** directly:

Local toll free number Germany Local toll free number France Local toll free number Italy Local toll free number UK

All others countries:

International toll free number International not toll free number 0800 181 6065 0800 914 478 800 781 145 08081 013885

00800 18 23 53 22 +31 555 384 245 **Please, contact your Distributor, Sales Organization or HERE before submitting a field claim**

**?**

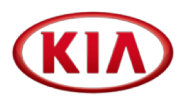

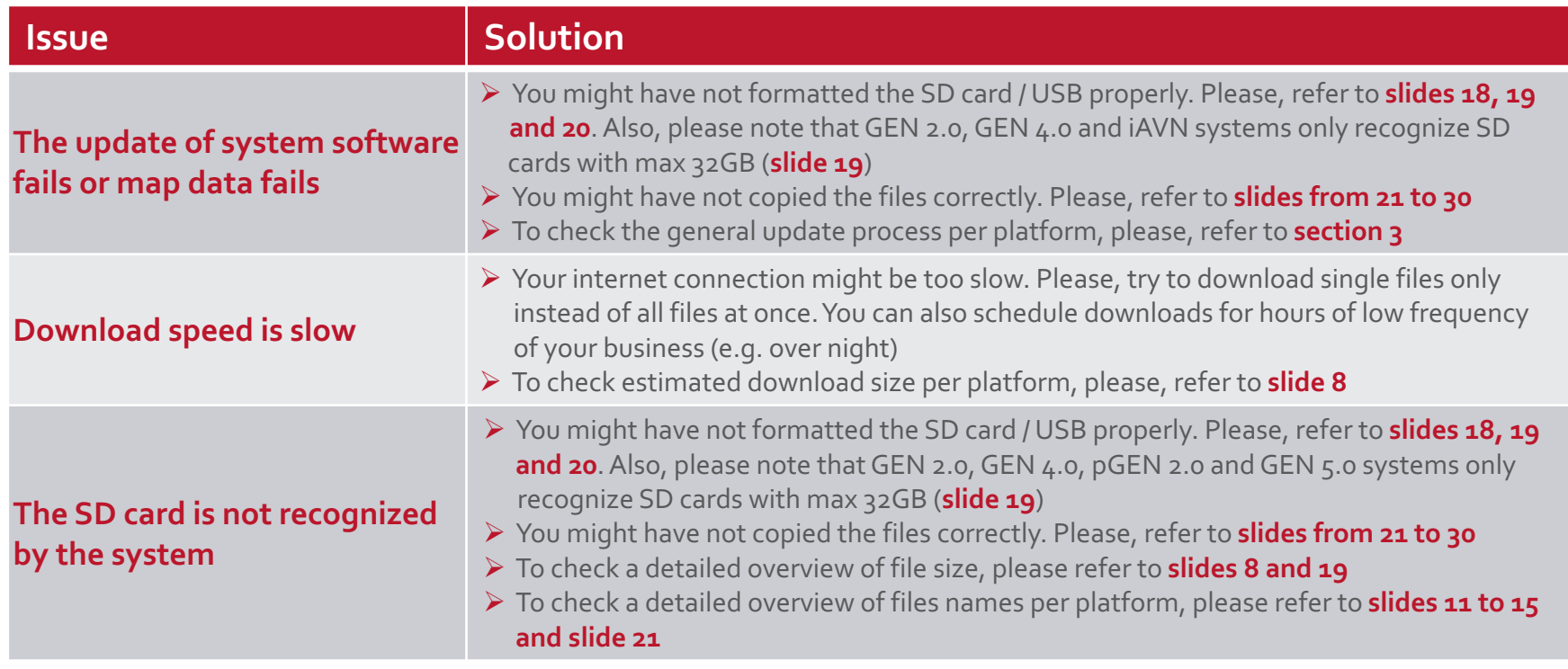

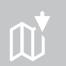

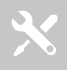

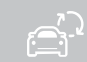

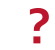